# **HƯỚNG DẪN SỬ DỤNG**

## **MÁY IN 3D A5S**

## **MUC LUC**

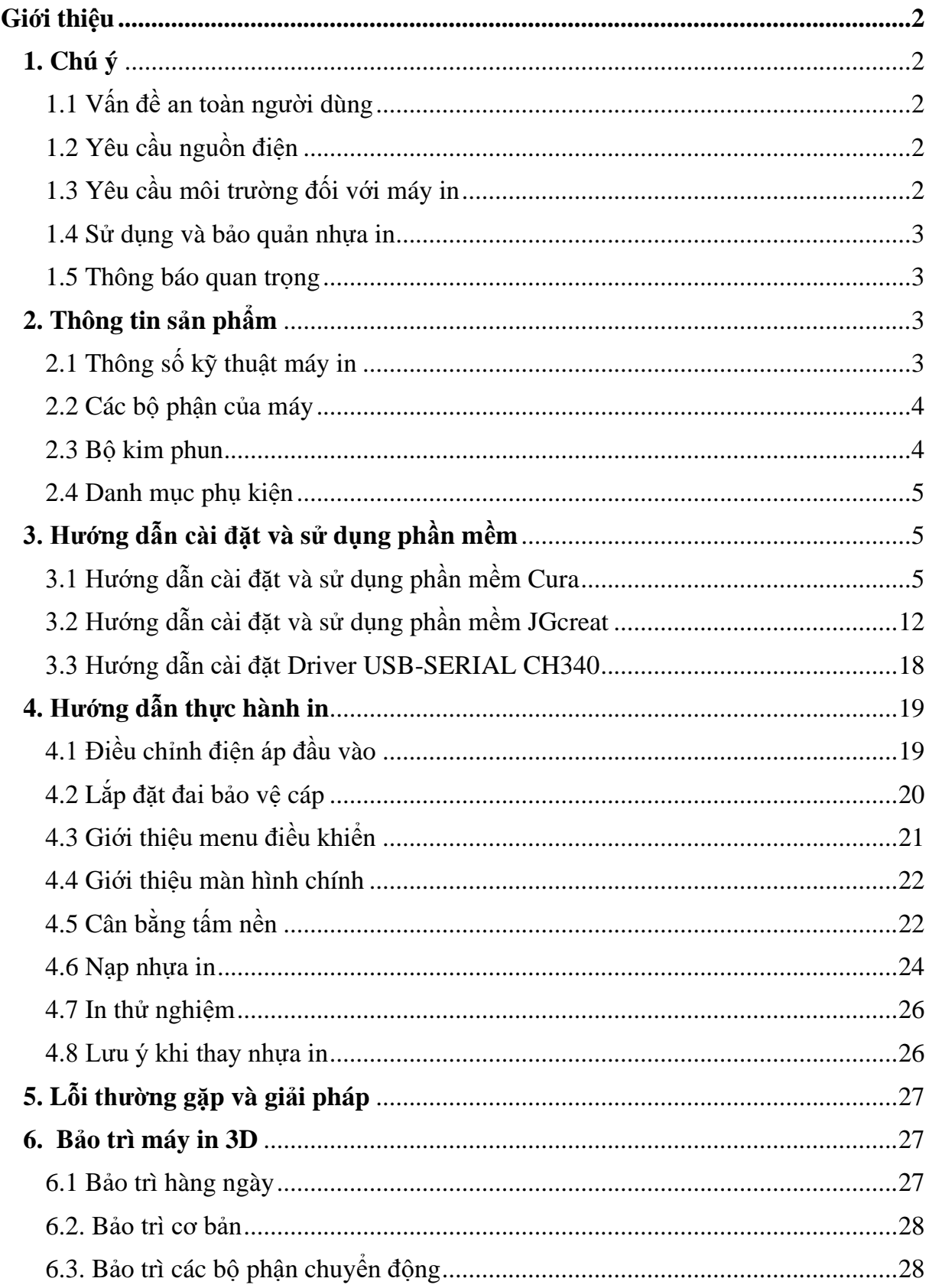

### **GIỚI THIỆU**

<span id="page-2-0"></span>Sách hướng dẫn này bao gồm thông tin chi tiết về quy trình sử dụng và bảo trì máy in 3D A5S. Vì sự an toàn của người sử dụng và vận hành máy in tốt, vui lòng đọc kỹ hướng dẫn này trước khi sử dụng máy in.

### <span id="page-2-1"></span>**1. Chú ý**

### <span id="page-2-2"></span>**1.1 Vấn đề an toàn người dùng**

- ⚫ Không sử dụng máy ở những nơi có khói bụi, chất lỏng và khu vực dễ cháy;
- ⚫ Không cho trẻ em hoặc người chưa được đào tạo sử dụng máy một mình;
- ⚫ Khi máy đang chạy, không chạm vào mô hình và vòi phun, để tránh bỏng tay;
- ⚫ Khi máy đang chạy, không đưa tay vào bên trong máy để tránh bị kẹp tay;
- $\bullet$  Nếu máy chay quá 96 giờ, phải cho máy nghỉ từ 1-3 giờ;

⚫ Hãy chắc chắn máy được nối đất, không sửa đổi các giắc cắm, để tránh mọi thiệt hại, điện giật và cháy nổ;

⚫ Vui lòng dùng cáp nguồn chúng tôi cung cấp, không được sử dụng cáp nguồn không đủ tiêu chuẩn;

⚫ Không sử dụng máy trong một thời gian dài, vui lòng ngắt kết nối cáp nguồn;

⚫ Vui lòng để máy ở khu vực khô thoáng, tránh ẩm ướt và ánh nắng mặt trời sẽ gây hỏng nhựa;

- Khi tháo vật liệu hỗ trợ, bạn nên đẹo kính bảo hộ;
- ⚫ Trước khi bật máy, hãy rút thẻ SD ra để tránh bất kỳ sự cố nào;

⚫ Tránh tháo thẻ SD thường xuyên, trước khi lắp thẻ SD, phải ngắt nguồn điện trong 10 giây, sau đó bật máy và lắp thẻ SD.

### <span id="page-2-3"></span>**1.2 Yêu cầu nguồn điện**

⚫ Giắc cắm nguồn nên có nối đất. Không sửa đổi các giắc cắm, để tránh bất kỳ thiệt hại, điện giật và cháy nổ.

 $\bullet$  Điện áp làm việc: 110 ~ 230V / 50Hz AC

Chú ý: ①trước khi kết nối nguồn điện, vui lòng kiểm tra điện áp của máy có thích hợp với điện áp nguồn cấp tại khu vực của bạn không. (Cách kiểm tra: thông qua lỗ quan sát ở mặt dưới của đế, có thể chuyển đổi điện áp, nếu điện áp là 220V, nó sẽ hiển thị 230V, nếu điện áp là 110V, nó sẽ hiển thị 115V. Chi tiết trong mục 3.1 Điều chỉnh điện áp đầu vào; ②tắt và bật nguồn nên có khoảng thời gian trễ là hơn 5 giây.

### <span id="page-2-4"></span>**1.3 Yêu cầu môi trường đối với máy in**

• Nhiệt độ:  $5^{\circ}$ C ~ 40°C, độ ẩm: 20% ~ 50%.

Chú ý: theo phạm vi này máy có thể hoạt động tốt; nếu ngoài khoảng này, có thể ảnh hưởng đến kết quả in!

⚫ Nếu nhiệt độ quá thấp hoặc quá cao, có thể điều chỉnh nhiệt độ tấm nền, hoặc nhiệt độ vòi phun để đạt được kết quả in tốt nhất.

#### <span id="page-3-0"></span>**1.4 Sử dụng và bảo quản nhựa in**

⚫ **Sử dụng nhựa in**: khi sử dụng máy, vui lòng sử dụng cuộn nhựa in cung cấp kèm theo. Nếu sử dụng nhựa in của bên thứ ba, và gây thiệt hại, sẽ không nhận được chế độ bảo hành của chúng tôi.

⚫ **Bảo quản nhựa in**: Nhựa in nên được bảo quản cẩn thận. Nếu không cần dùng đến nhựa in, vui lòng xé đóng gói và bảo quản ở nơi khô ráo không có bụi bẩn.

#### <span id="page-3-1"></span>**1.5 Thông báo quan trọng**

⚫ Nếu không tuân theo chỉ dẫn của bất kỳ điều khoản nào trong hướng dẫn này, và gây ra thiệt hại, tổn thương hoặc tai nạn, chúng tôi sẽ không chịu trách nhiệm về hậu quả.

#### <span id="page-3-2"></span>**2. Thông tin sản phẩm**

#### <span id="page-3-3"></span>**2.1 Thông số kỹ thuật máy in**

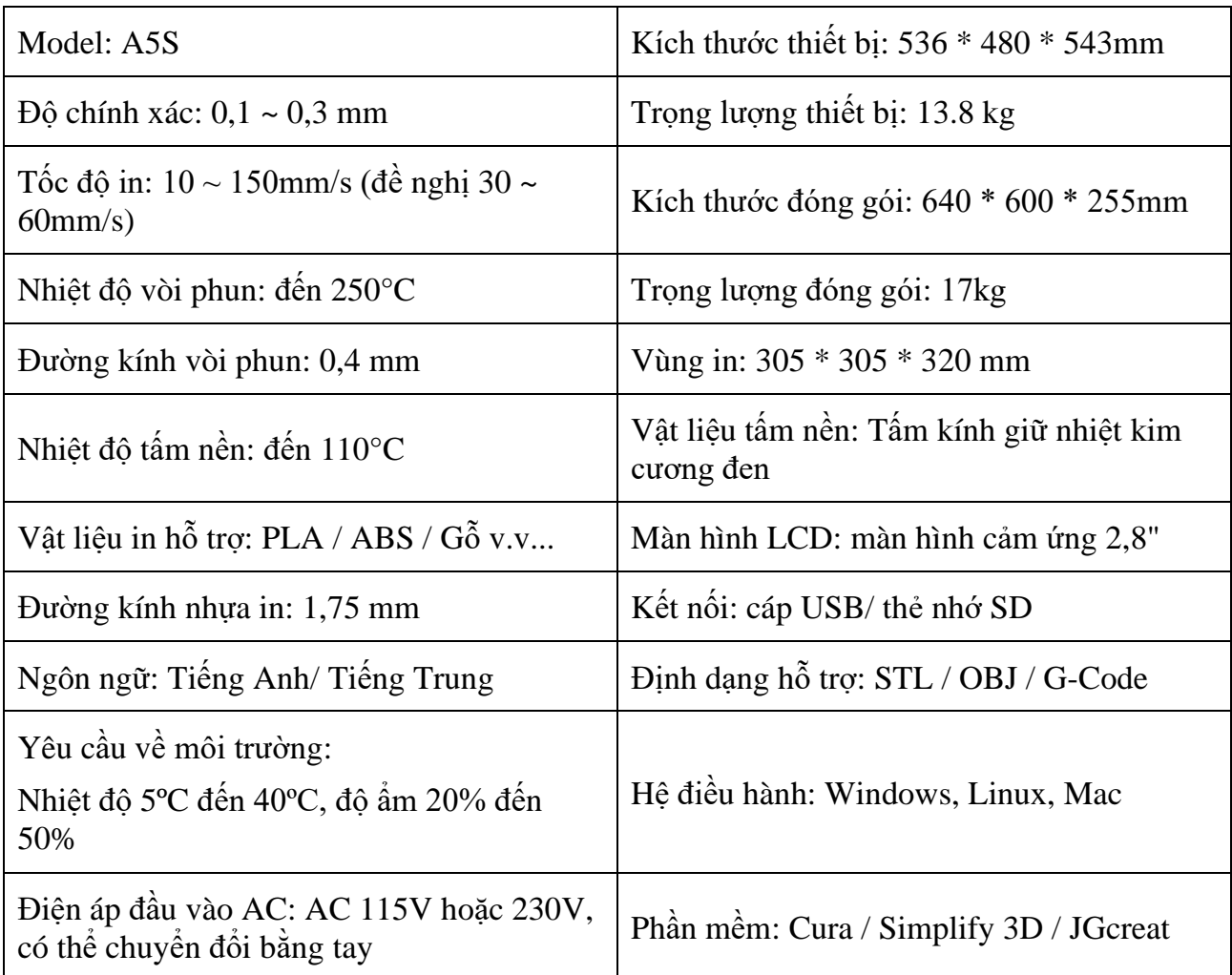

### <span id="page-4-0"></span>**2.2 Các bộ phận của máy**

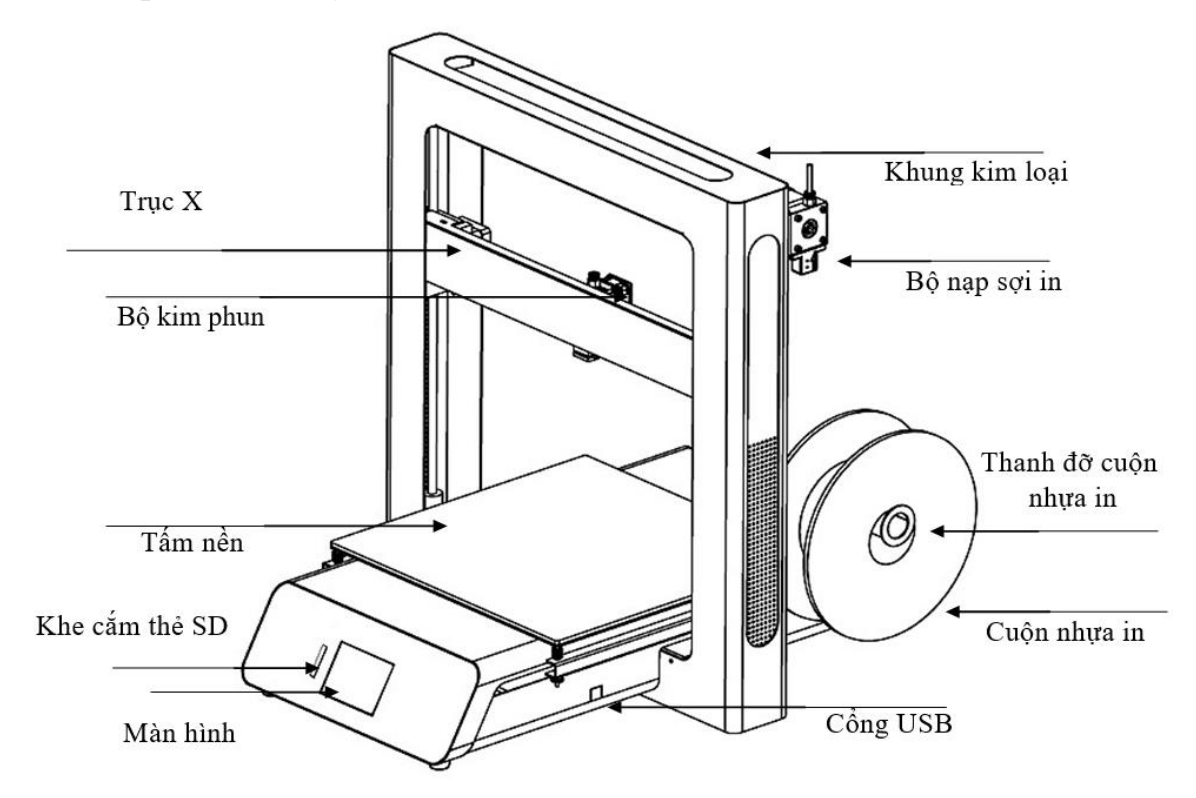

### <span id="page-4-1"></span>**2.3 Bộ kim phun**

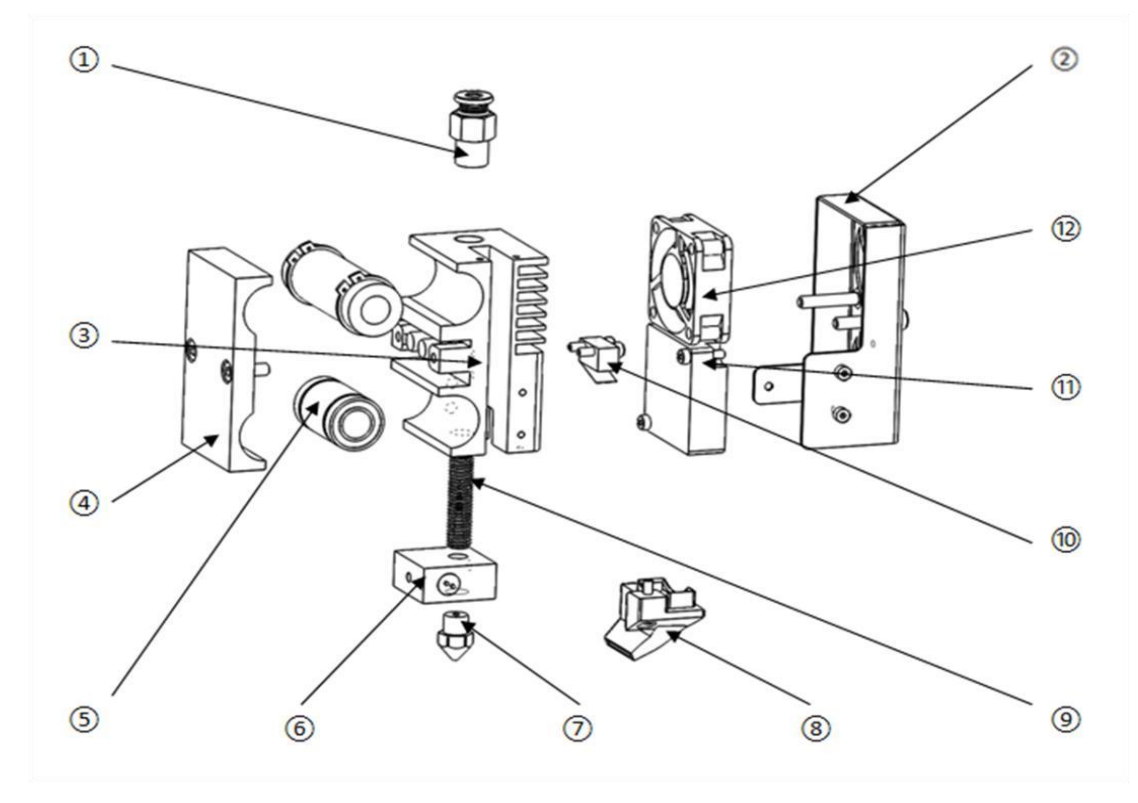

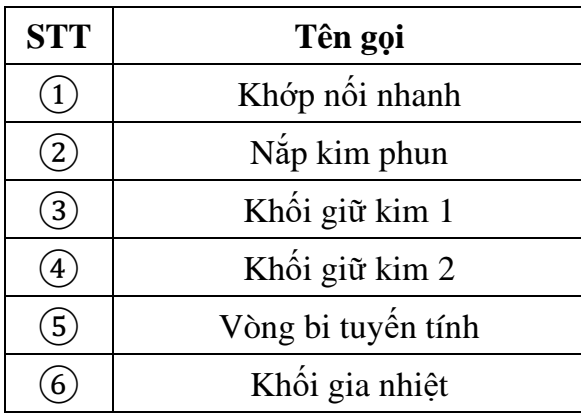

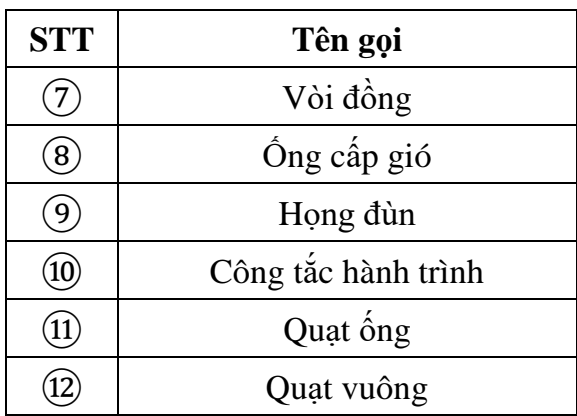

<span id="page-5-0"></span>**2.4 Danh mục phụ kiện** 

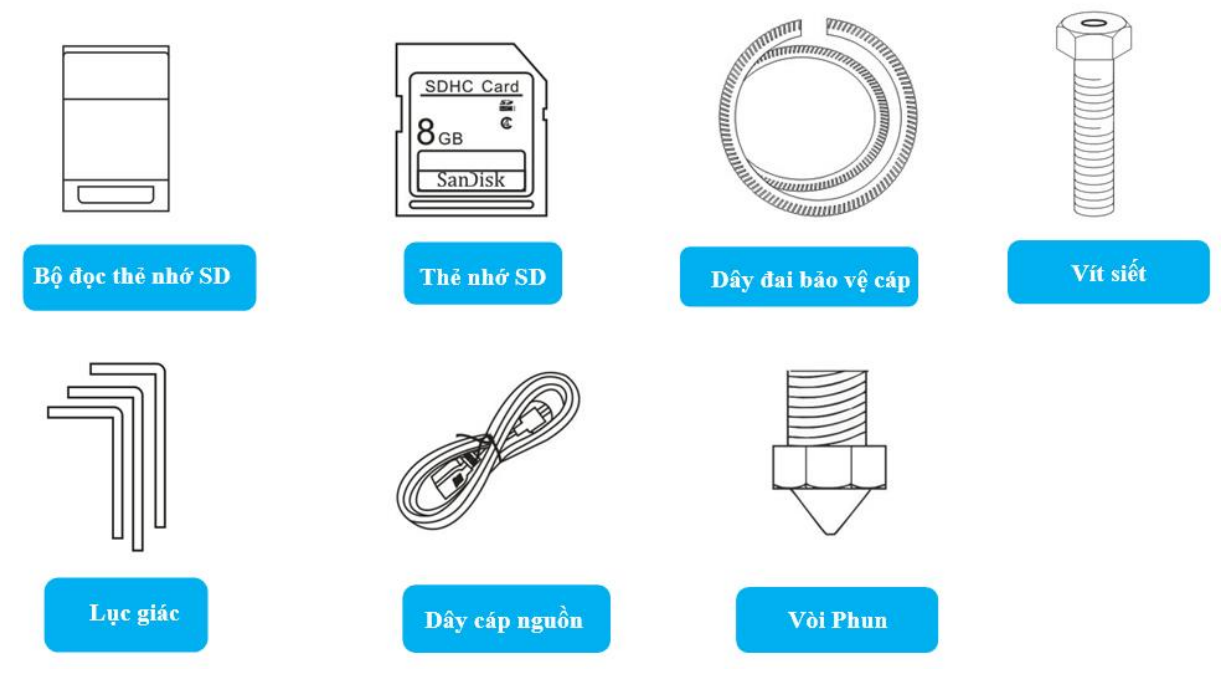

### <span id="page-5-1"></span>**3. Hướng dẫn cài đặt và sử dụng phần mềm**

- ❖ **Phần mềm cài đặt:**
	- **Phần mềm Cura hoặc phần mềm JGcreat**
	- **Driver USB-SERIAL CH340**

(Chú ý: Bạn có thể sử dụng phần mềm Cura hoặc phần mềm JGcreat để in mô hình)

### <span id="page-5-2"></span>**3.1 Hướng dẫn cài đặt và sử dụng phần mềm Cura**

Đây là một phần mềm được sử dụng rất phổ biến trong việc hỗ trợ quá trình tạo Gcode điều khiển máy in 3D, phần mềm liên tục được cập nhật cải tiến để tối ưu hóa mã G-code.

**Link download phần mềm:** https://ultimaker.com/software/ultimaker-cura

### ❖ **Yêu cầu hệ thống máy tính chạy phần mềm Cura 3D**

- Nó hoạt động trên tất cả các nền tảng hệ điều hành phổ biến: Windows, Mac và Linux

- Windows Vista trở lên, 64 bit. Hỗ trợ 32 bit lên tới Cura 2.3.
- Mac OSX 10.7 trở lên, 64 bit. Cura 2.6 trở lên yêu cầu Mac OS 10.11 trở lên.
- Ubuntu 14.04 trở lên, 64 bit.

#### ❖ **Trình tự thực hiện**

- Mở file cài đặt sau khi tải từ trình duyệt web xuống.

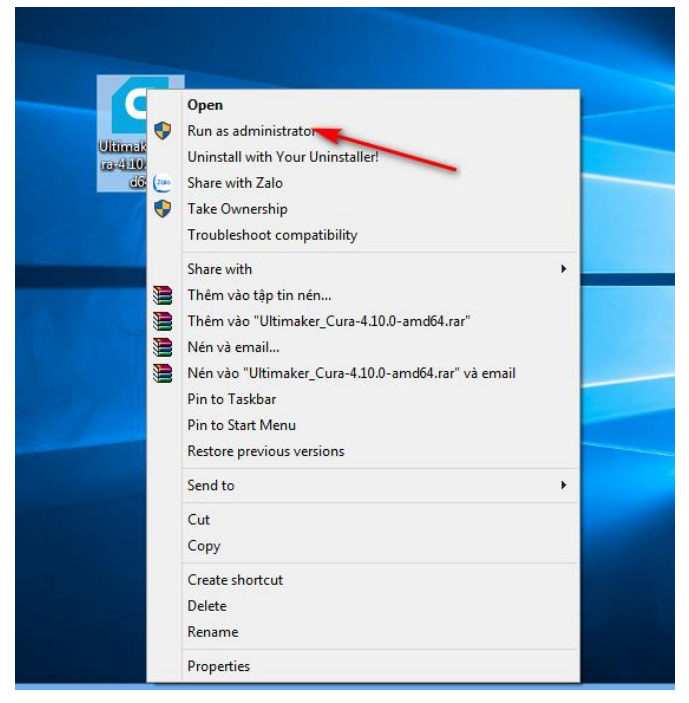

- Bấm chuột phải vào file cài đặt và chọn **Run as administrator**. Màn hình xuất hiện cửa sổ sau.

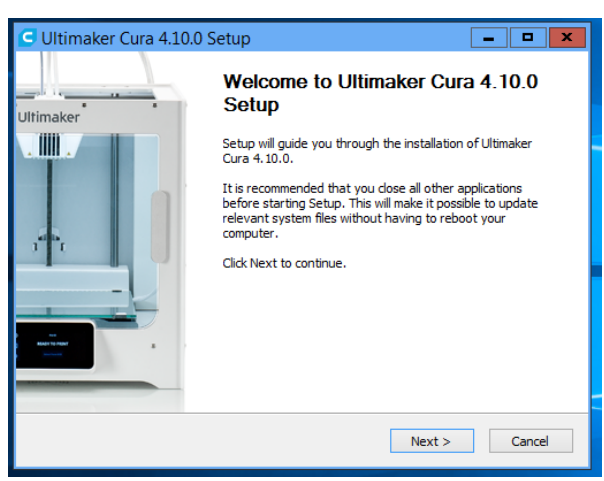

- Nhấn **Next** để tiếp tục cài đặt. Trên màn hình xuất hiện cửa sổ như sau:

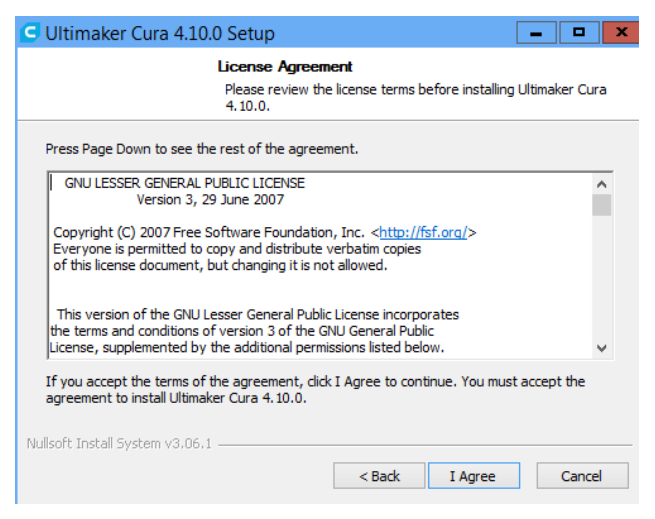

- Nhấn **I Agree** để tiếp tục. Màn hình sẽ xuất hiện cửa sổ lưu chương trình:

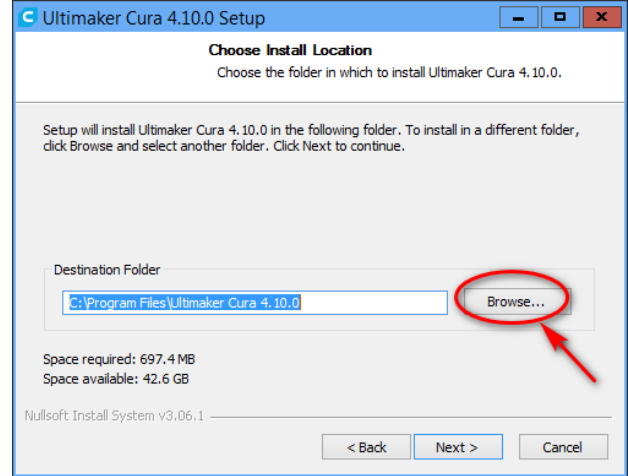

- Phần mềm sẽ được mặc định cài vào ổ "C" của thiết bị. Nếu muốn thay đổi vị trí lưu cài đặt, bấm vào nút "**Browse…**" và chọn thư mục mà bạn muốn lưu cài đặt.

- Nhấn **Next** để tiếp tục cài đăt.

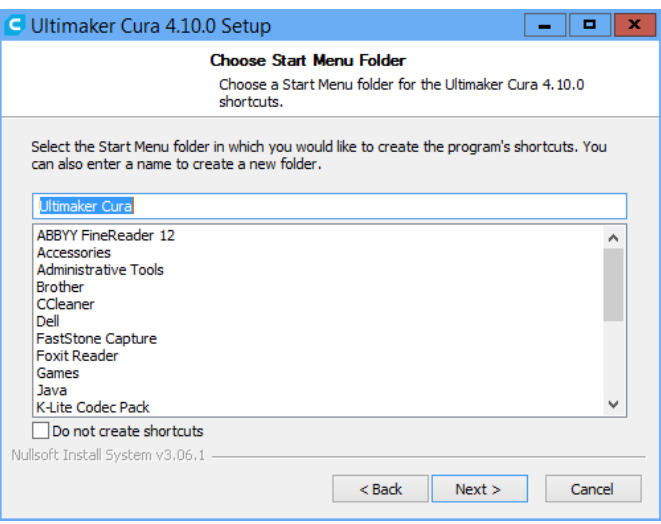

- Nhấn **Next** để tiếp tục. Màn hình sẽ xuất hiện cửa sổ như sau:

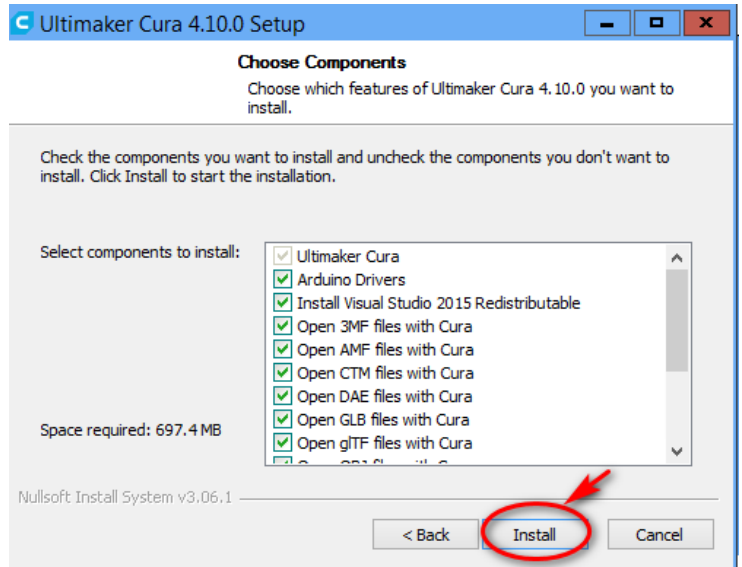

- Chọn các định dạng file. Sau đó kích **Install** để tiến hành cài đặt.

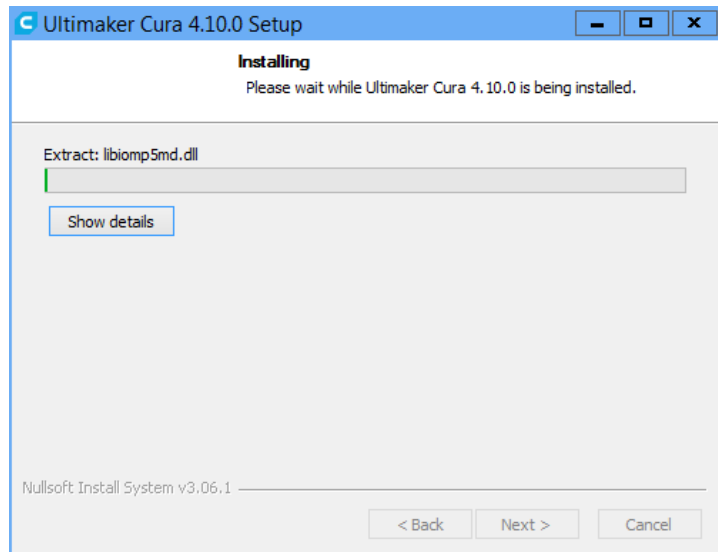

- Chờ cho tới khi quá trình cài đặt hoàn tất.

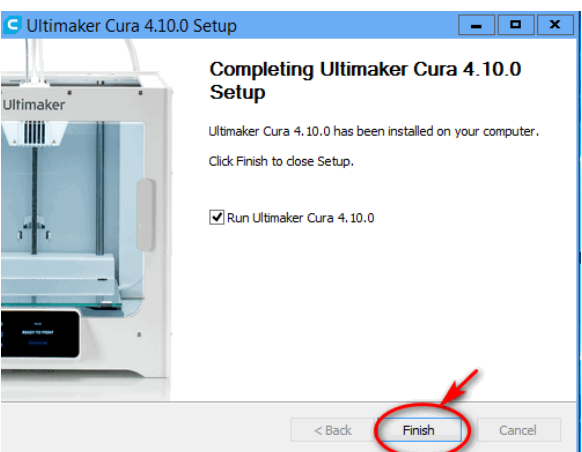

- Nhấn "**Finish**" để hoàn thành cài đặt phần mềm máy in.
- Sau khi cài đặt xong chọn **Start,** nhấp vào biểu tượng **Ultimaker Cura 4.10.0**
- chạy phần mềm Cura và tiến hành thêm máy in vào phần mềm.

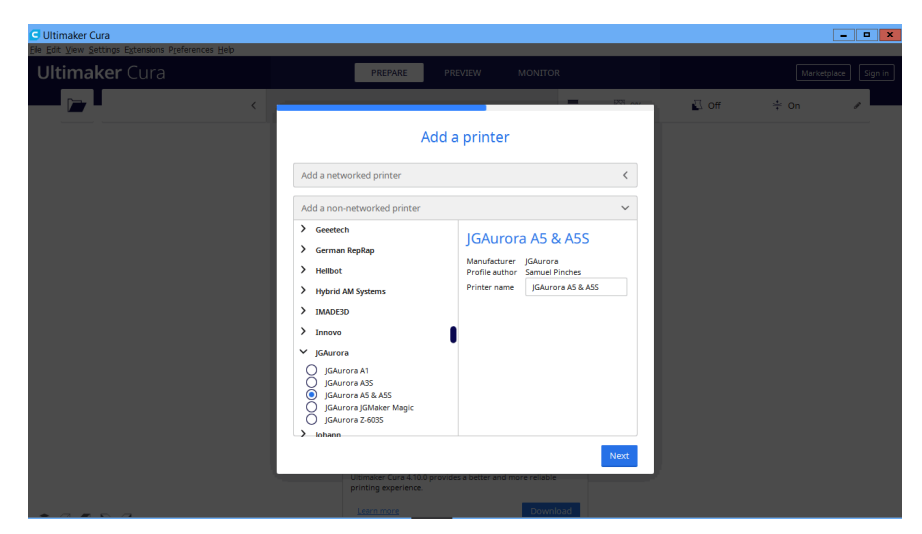

- Chọn mục **JGAurora** sau đó kích chuột chọn **JGAurora A5 & A5S** và nhấn **Next** để hoàn thành xong việc thêm máy in.

### ❖ **Hướng dẫn sử dụng phần mềm Cura**

• **Các chức năng chính của phần mềm**

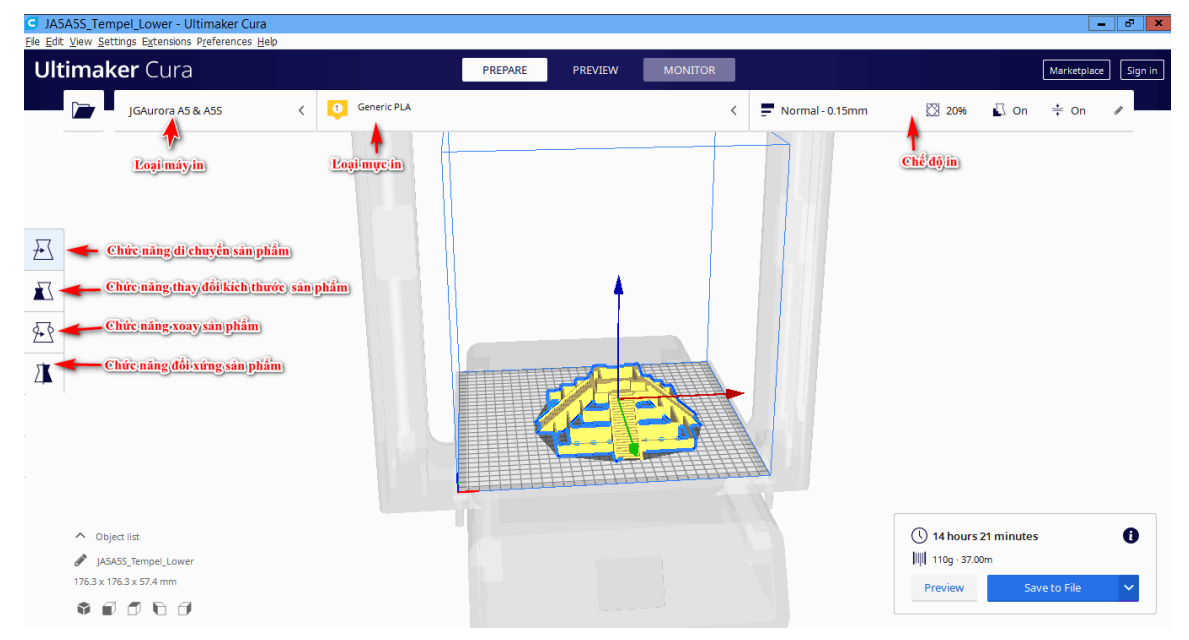

#### • **Mở file định dạng in**

- Mở phần mềm **Ultimaker Cura 4.10.0** bằng cách nhấp vào biểu tượng trên màn hình.

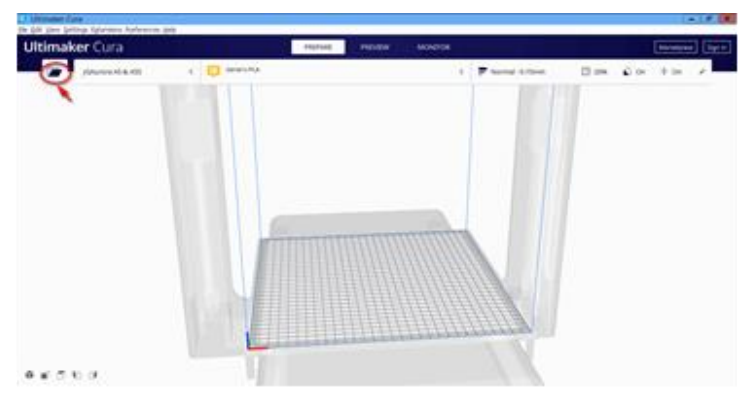

- Kích chuột vào Open để chọn và mở file 3D bạn muốn in vào phần mềm.

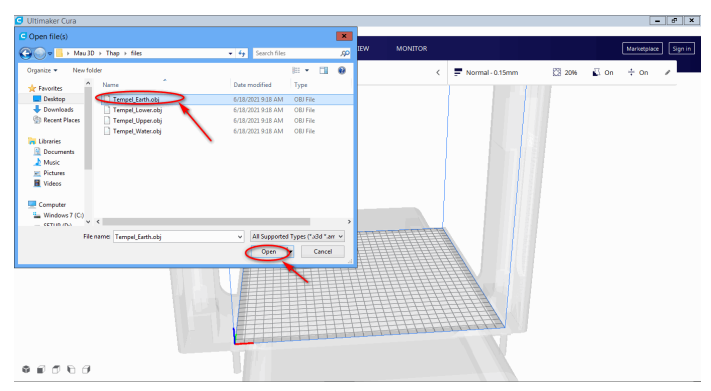

**-** Chọn thư mục đã lưu file và nhấp **Open** để mở.

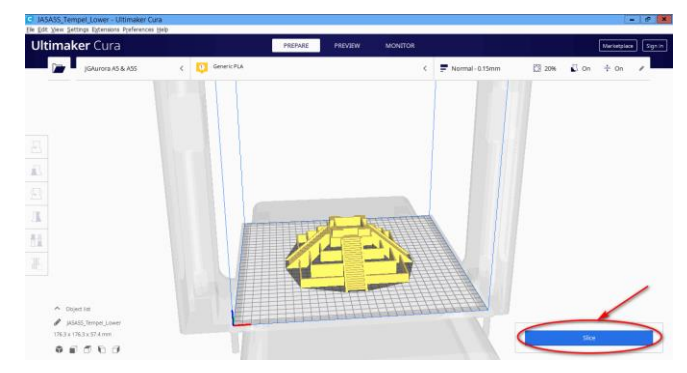

- Kích vào **Slice** để phần mềm cắt lớp và biên dịch tạo file in.
- **Cài đặt chế độ in:**
	- Có 2 chế độ in:
		- + Chế độ in tự động.

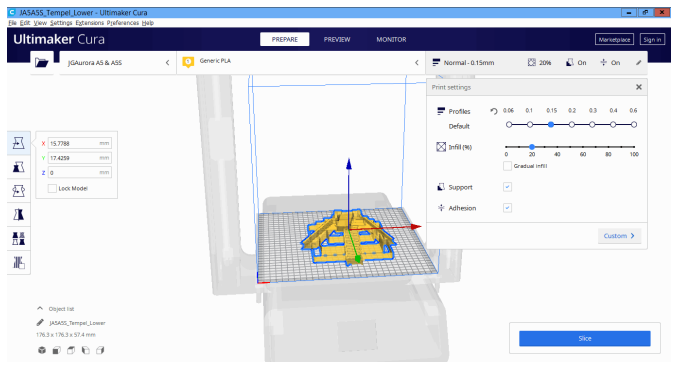

+ Chế độ in tùy chỉnh (tùy chỉnh các thông số như mong muốn).

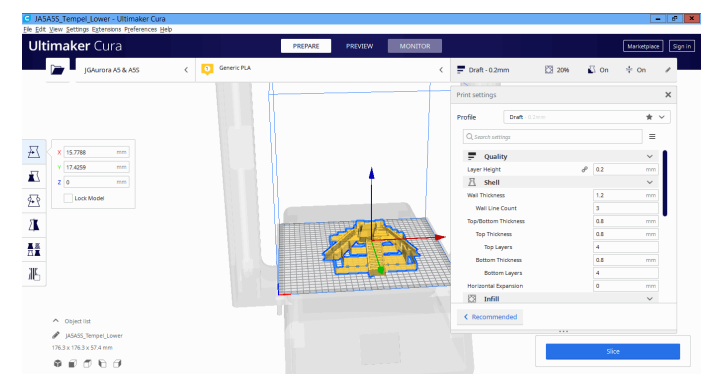

- Sau khi thiết lập chế độ in, ta tiến hành in sản phẩm.
- **Phương pháp in**

### **Cách 1: In bằng thẻ nhớ SD**

- Nhấp vào **Save to File** theo hình bên dưới:

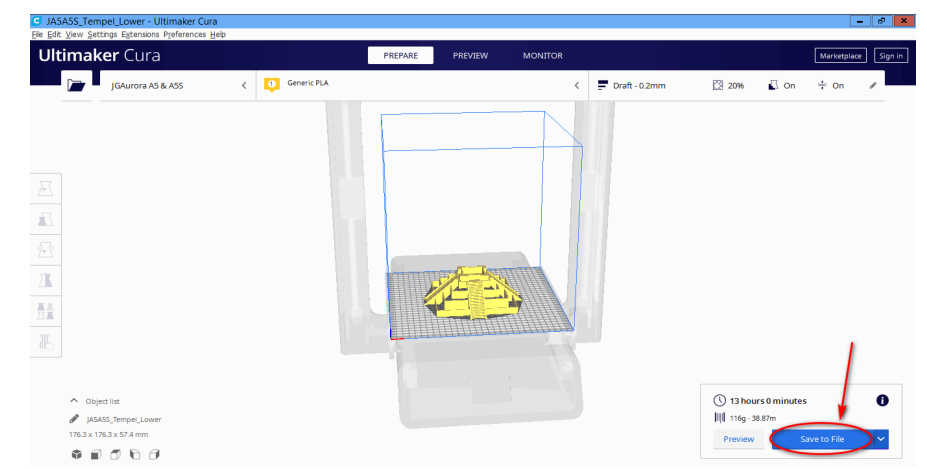

- Sau đó chọn thư mục lưu trên thẻ nhớ SD và nhấn **Save**.

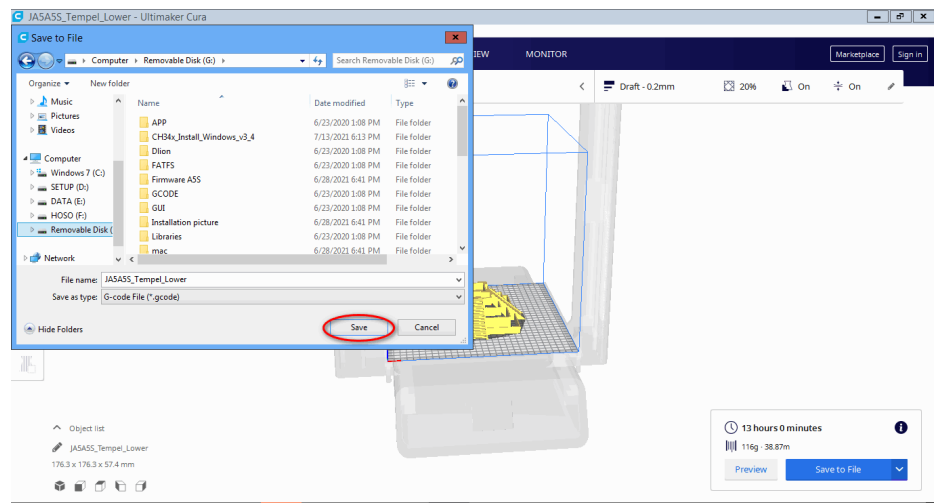

### **Cách 2: In trực tiếp bằng cổng USB**

- Nhấp vào biểu tượng mũi tên để chuyển sang in trực tiếp bằng cổng USB.

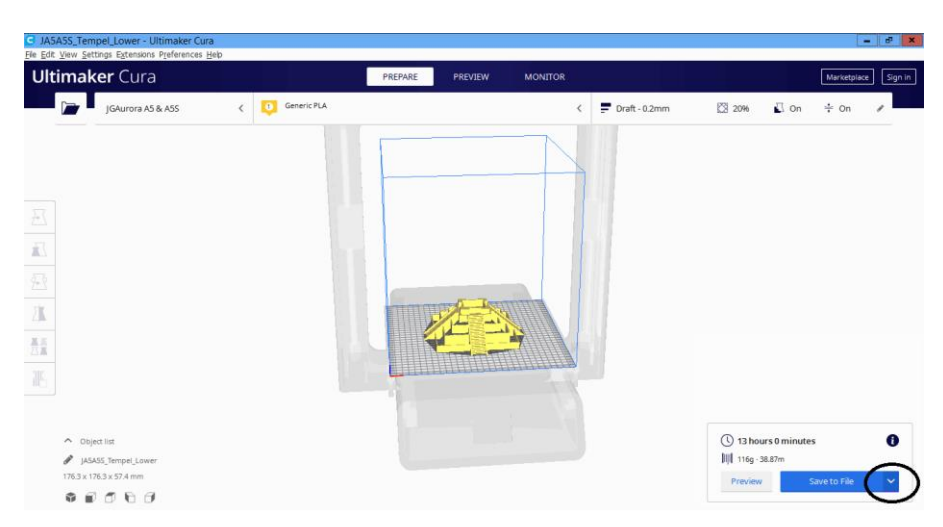

- Kích chuột vào **Print via USB** để bắt đầu in.

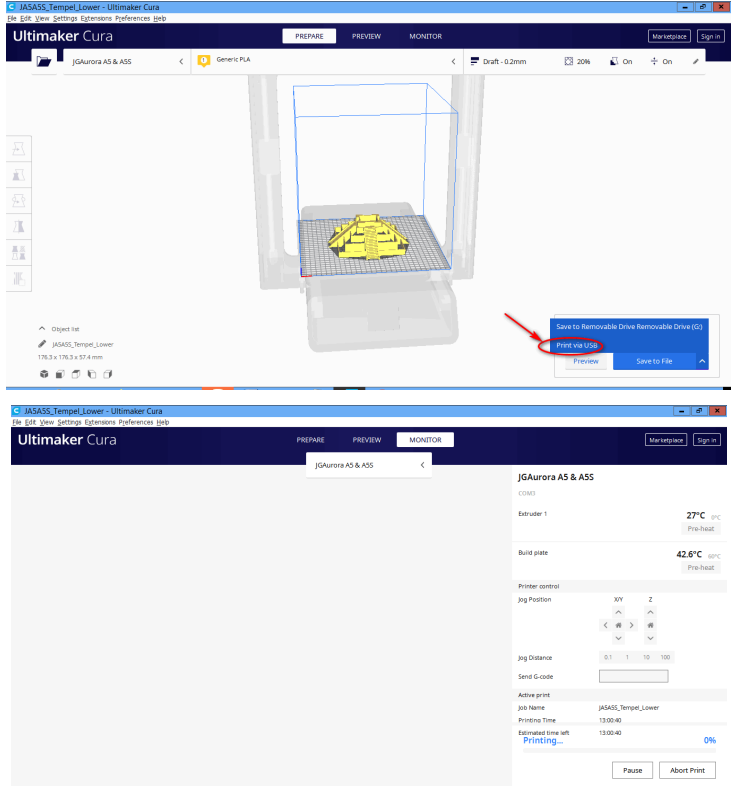

### <span id="page-12-0"></span>**3.2 Hướng dẫn cài đặt và sử dụng phần mềm JGcreat**

### ❖ **Trình tự thực hiện:**

- Mở file cài đặt **JGcreat 2.5.0** trong thẻ nhớ SD.

- Bấm chuột phải vào file cài đặt chọn **Run as administrator** và tiến hành các bước sau đây:

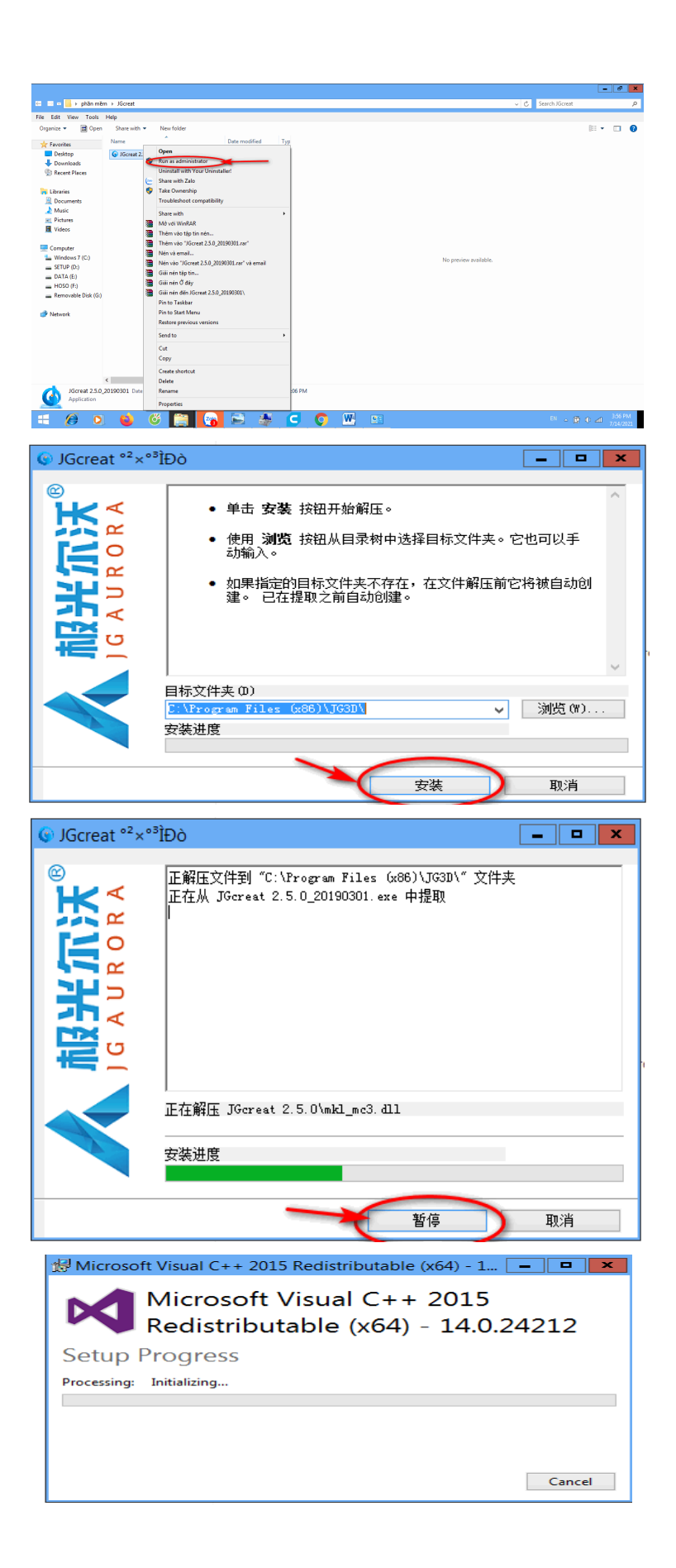

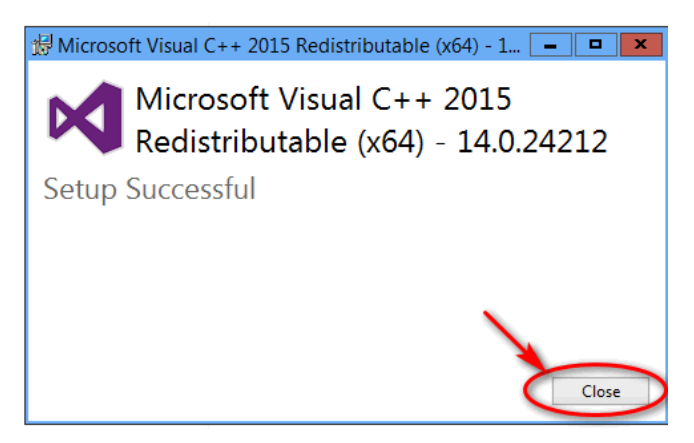

- Nhấn **Close** để kết thúc quá trình cài đặt.

- Sau khi cài đặt xong vào **Start** chạy phần mềm **JGcreat 2.5.0** và tiến hành thêm máy in vào phần mềm.

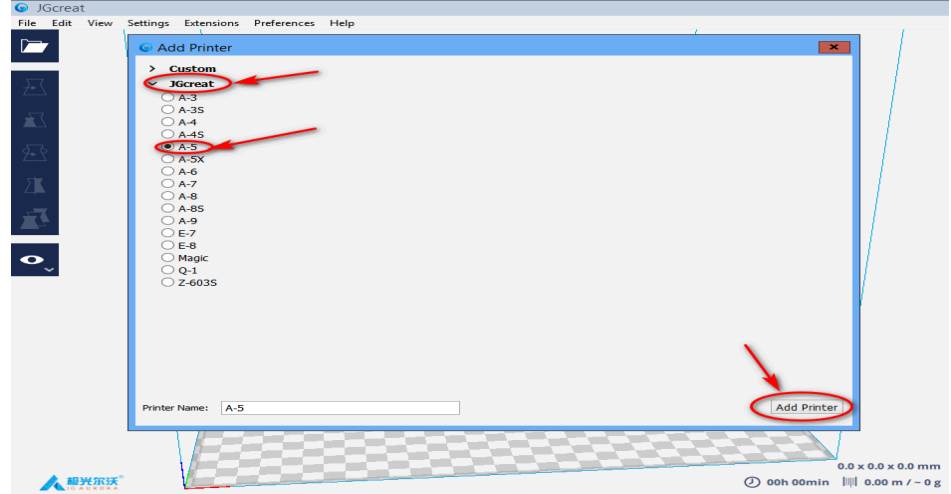

- Chọn mục **JGcreat** sau đó kích chuột chọn **A-5** và nhấn **Add Printer** để hoàn thành xong việc thêm máy in.

- ❖ **Hướng dẫn sử dụng phần mềm JGcreat**
	- **Các chức năng chính của phần mềm**

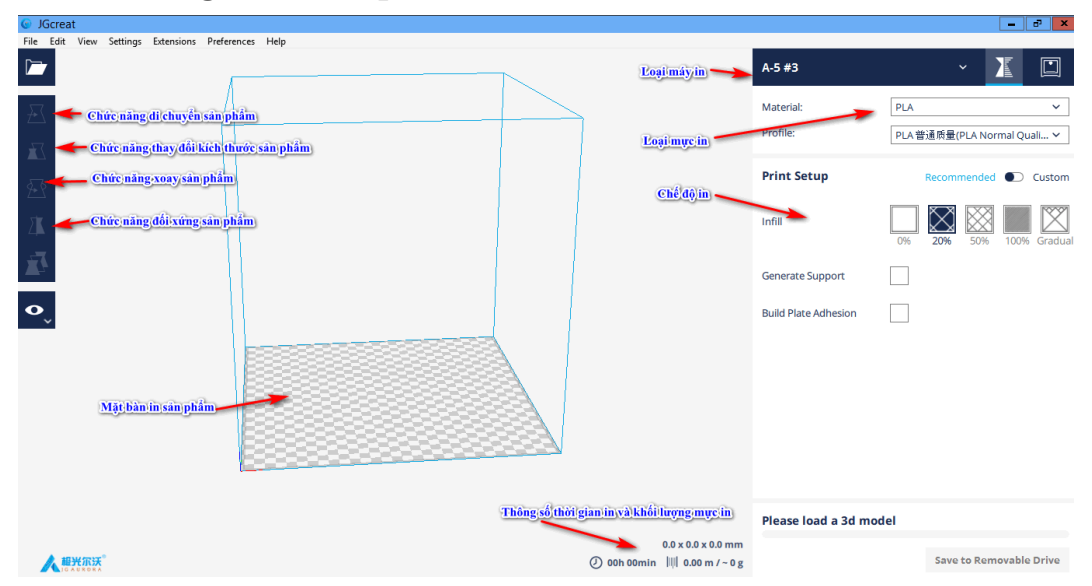

- **Mở file định dạng in**
	- Mở phần mềm **JGcreat 2.5.0** bằng cách nhấp vào biểu tượng trên màn hình.

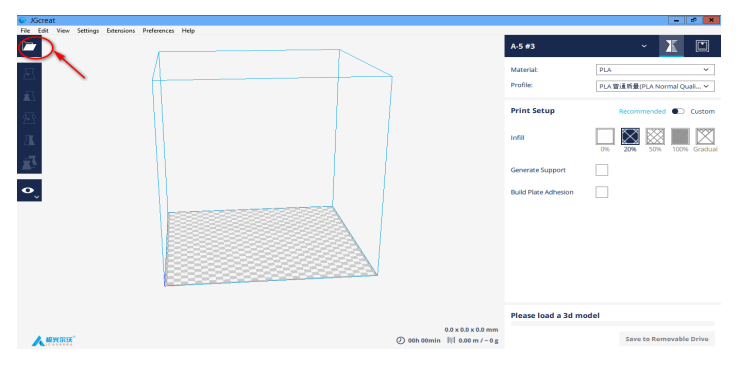

- Kích chuột vào **Open** để chọn và mở file 3D bạn muốn in vào phần mềm.

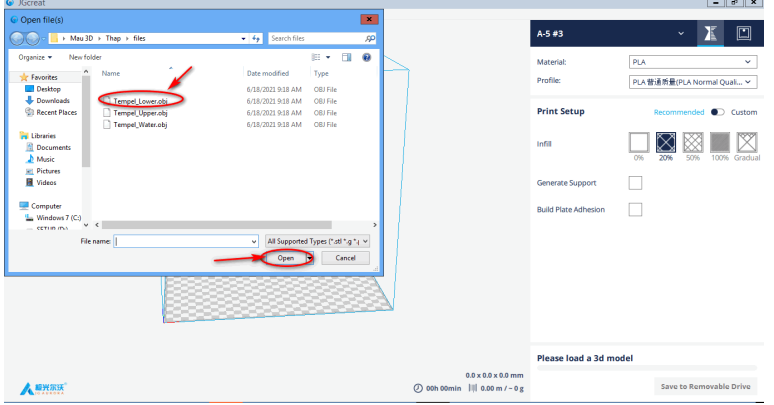

- Chọn thư mục đã lưu file và nhấp **Open** để mở.

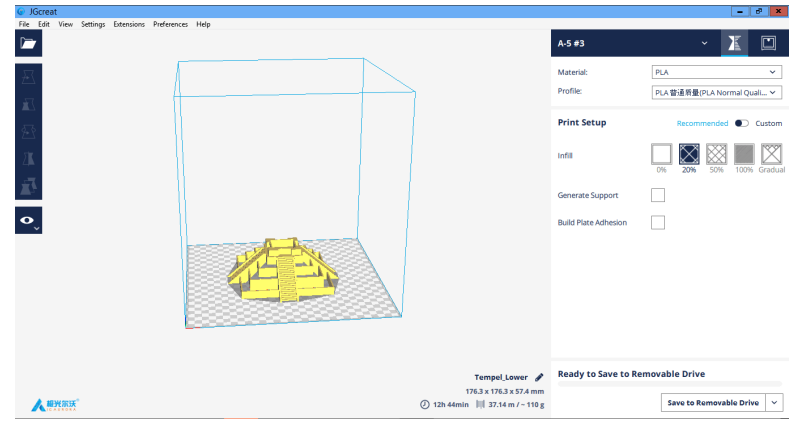

- **Cài đặt chế độ in:**
	- Có 2 chế độ in:
		- + Chế độ in tự động.

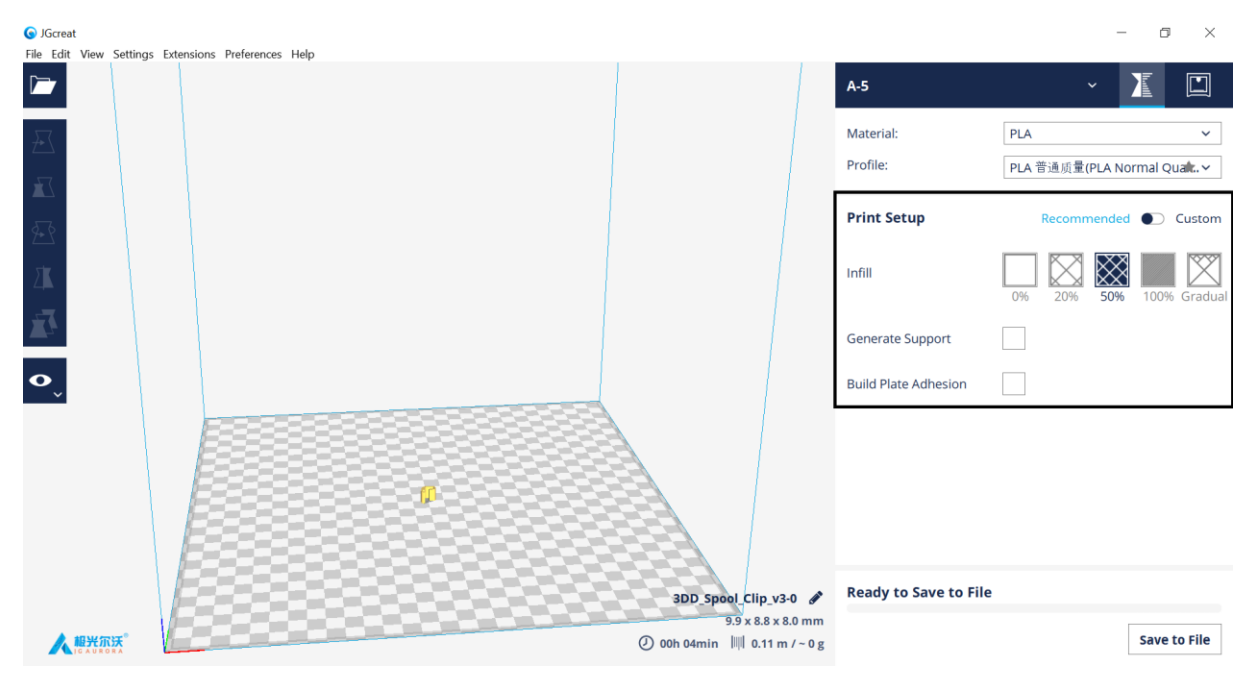

+ Chế độ in tùy chỉnh (tùy chỉnh các thông số như mong muốn).

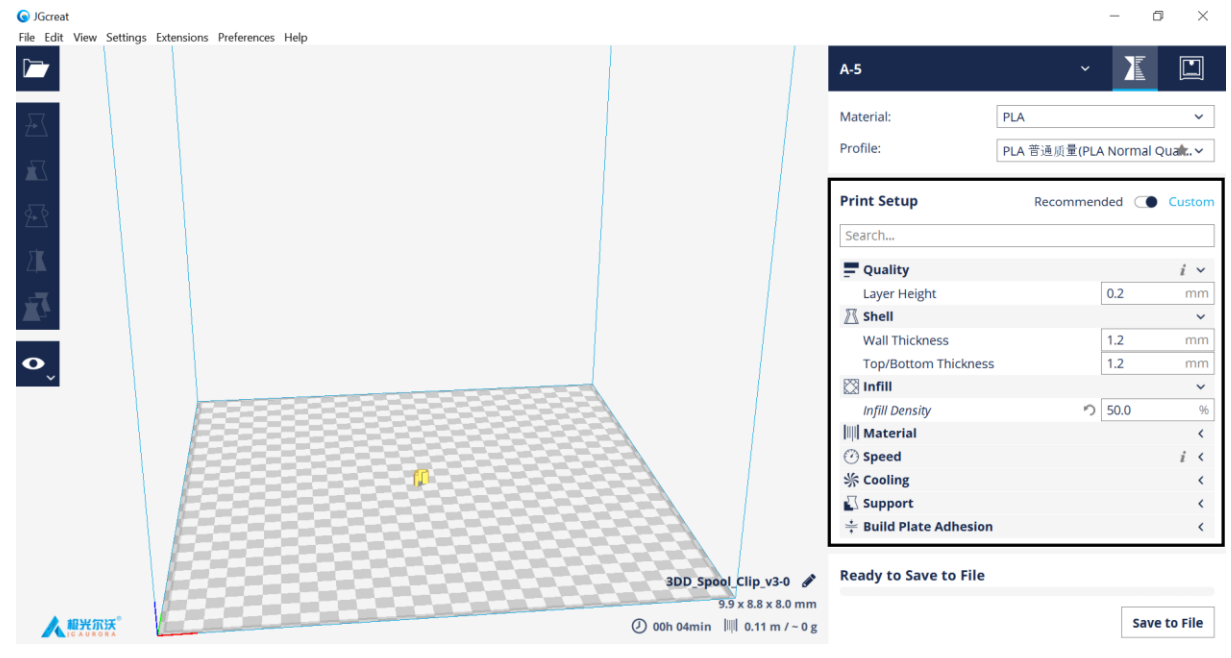

- Sau khi thiết lập chế độ in, ta tiến hành in sản phẩm.
- **Phương pháp in**

### **Cách 1: In bằng thẻ nhớ SD**

- Nhấp vào **Save to File** theo hình bên dưới:

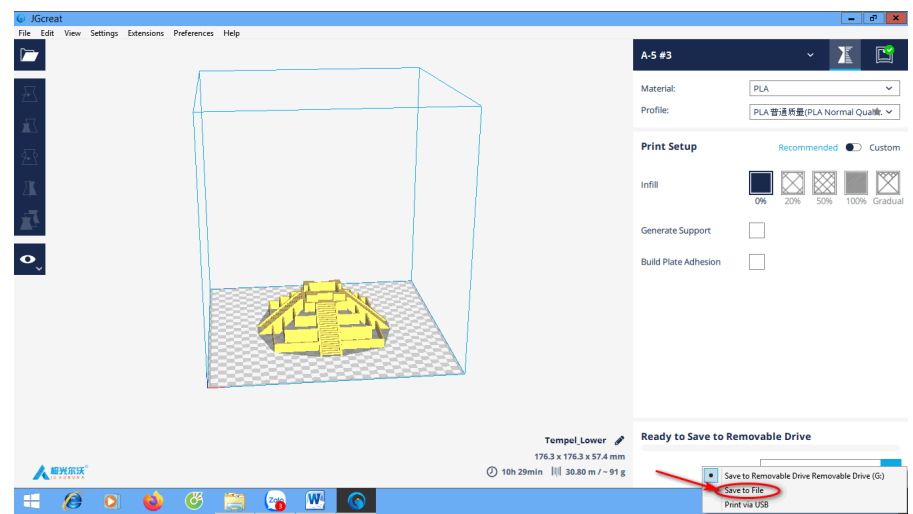

- Sau đó chọn thư mục lưu trên thẻ nhớ SD và nhấn **Save**.

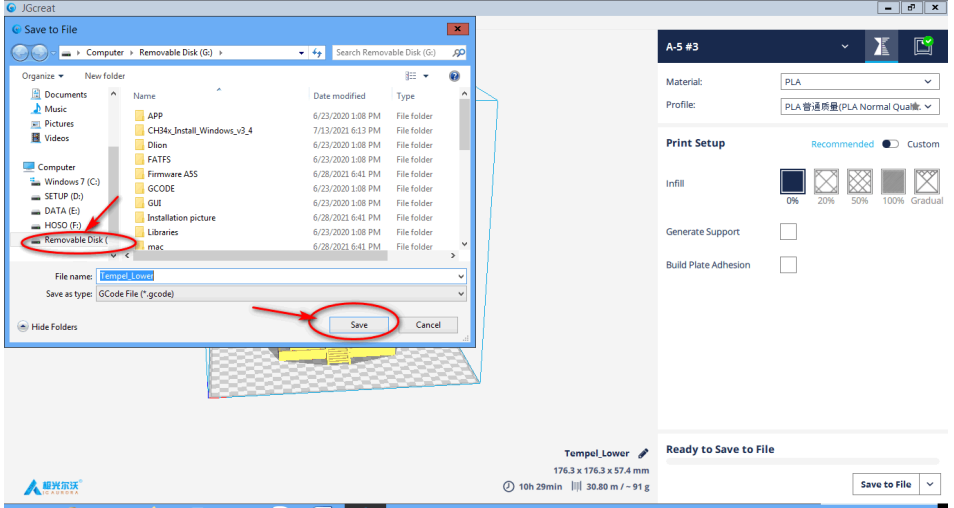

### **Cách 2: In trực tiếp bằng cổng USB**

- Nhấp vào biểu tượng mũi tên để chuyển sang in trực tiếp bằng cổng USB.

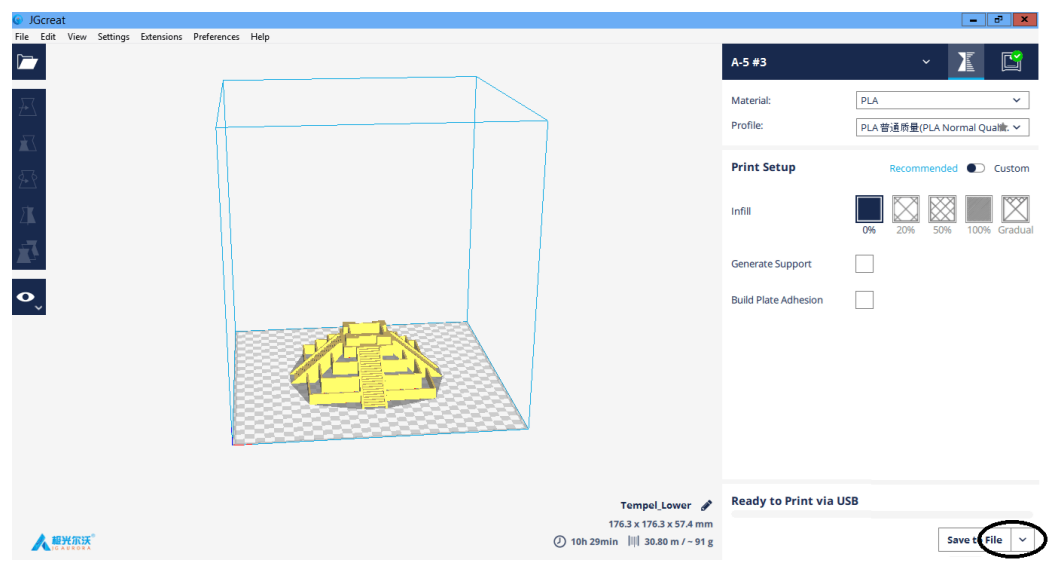

- Kích chuột vào **Print via USB** để bắt đầu in.

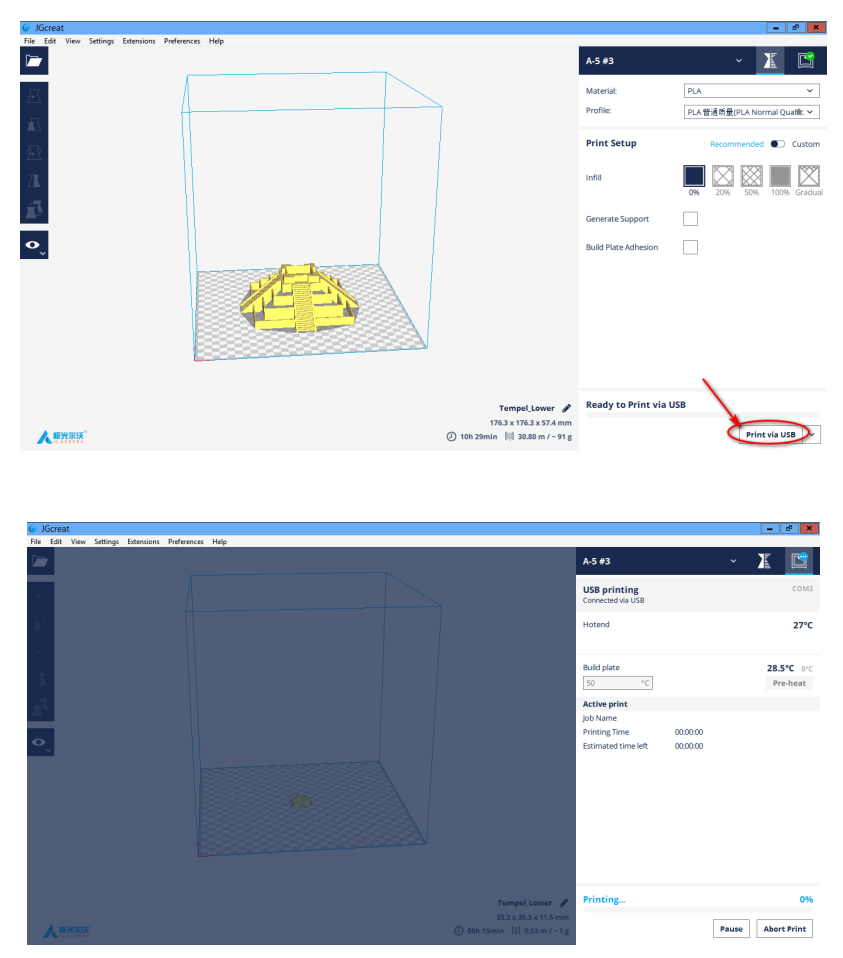

### <span id="page-18-0"></span>**3.3 Hướng dẫn cài đặt Driver USB-SERIAL CH340**

### ❖ **Trình tự thực hiện:**

- Mở file cài đặt sau khi tải từ trình duyệt web xuống.
- Bấm chuột phải vào file cài đặt chọn **Run as administrator**.

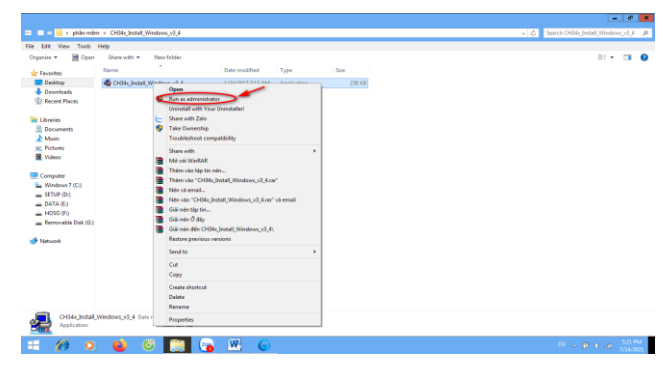

- Cửa sổ lưu cài đặt sẽ xuất hiện. Nếu muốn thay đổi vị trí lưu cài đặt, bấm vào nút "**Browse…**" và chọn thư mục mà bạn muốn lưu cài đặt. Nhấn vào **Install** để tiếp tục cài đặt.

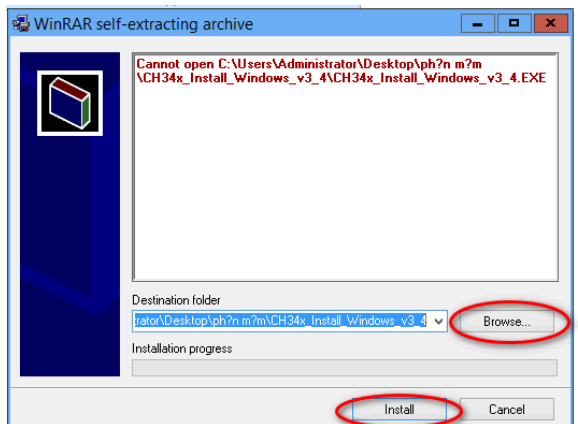

- Nhấn vào **INSTALL**.

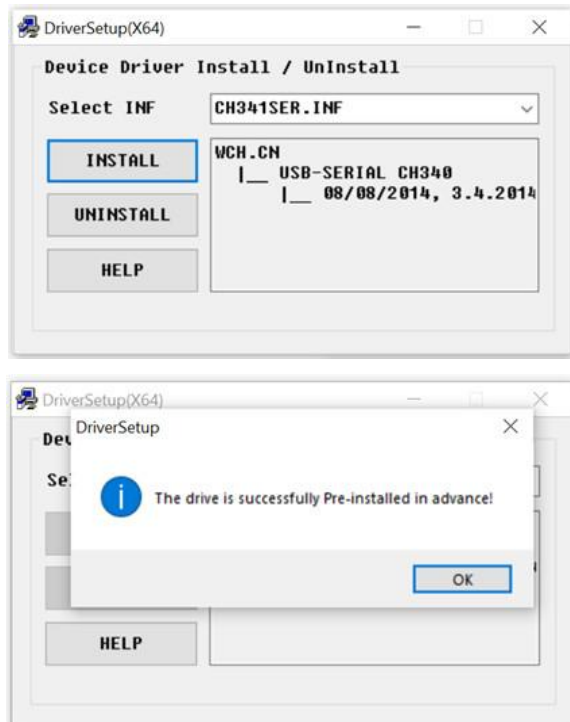

- Bấm **OK** để hoàn thành cài đặt.

### <span id="page-19-0"></span>**4. Hướng dẫn thực hành in**

### <span id="page-19-1"></span>**4.1 Điều chỉnh điện áp đầu vào**

Điện áp đầu vào của máy in A5S có thể được lựa chọn 110V hoặc 220V AC, vui lòng điều chỉnh nó theo tiêu chuẩn điện áp nguồn cấp tại nơi sử dụng của bạn như sau:

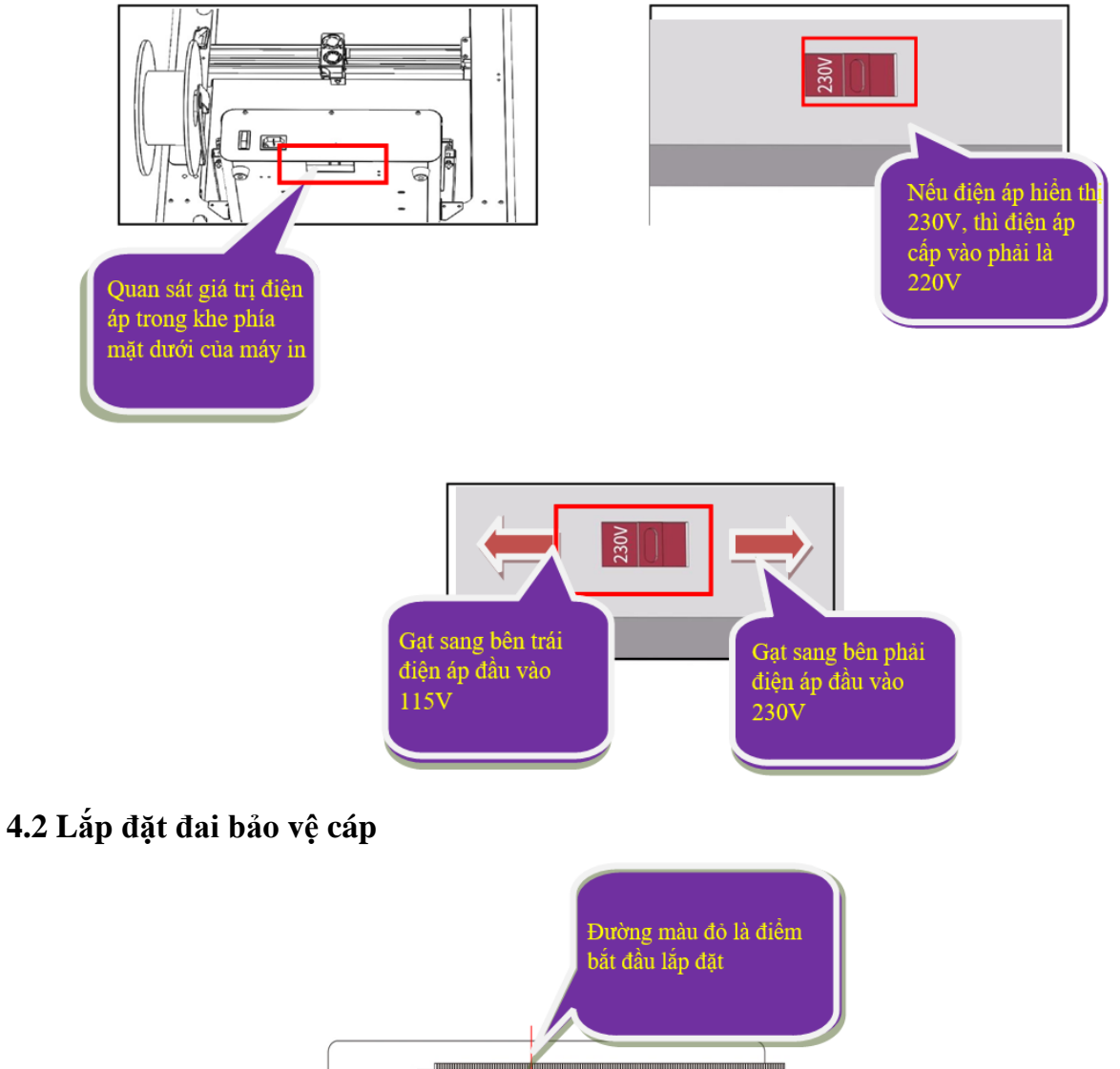

<span id="page-20-0"></span>

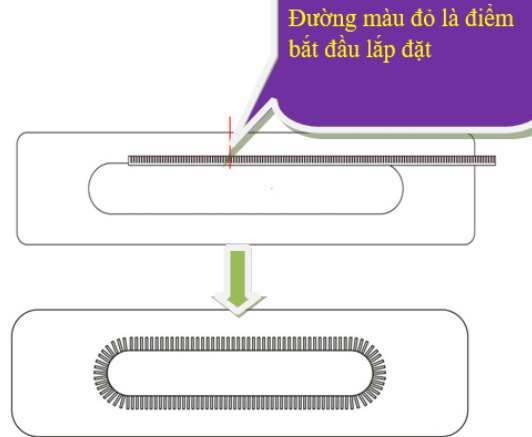

<span id="page-21-0"></span>**4.3 Giới thiệu menu điều khiển**

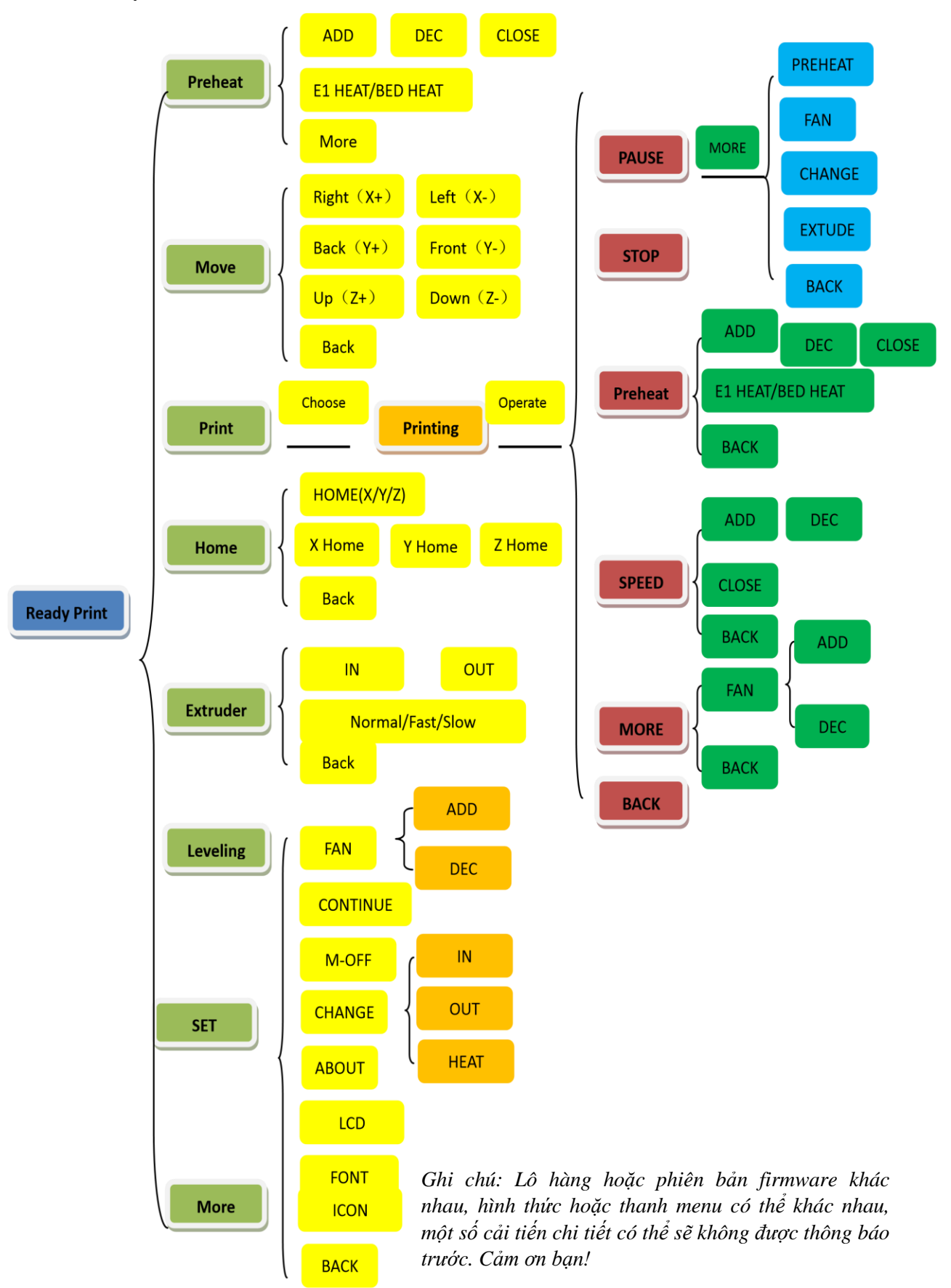

#### <span id="page-22-0"></span>**4.4 Giới thiệu màn hình chính**

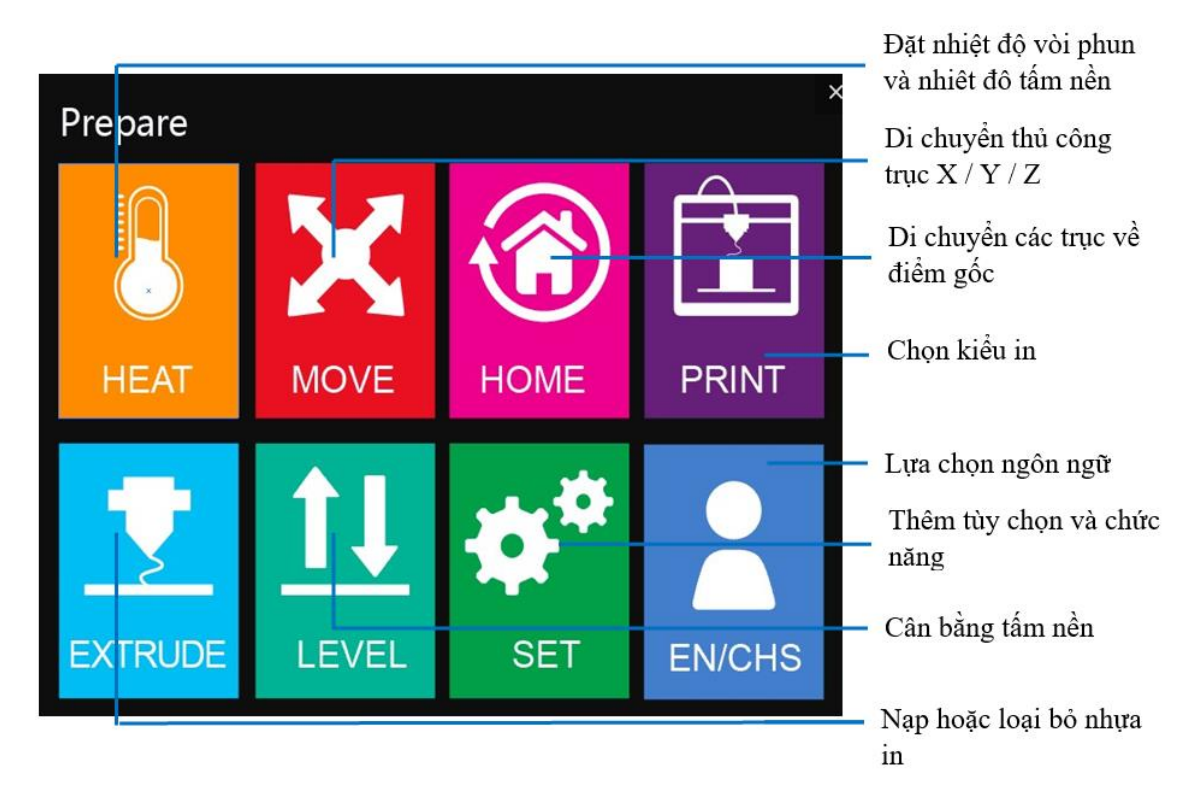

### <span id="page-22-1"></span>**4.5 Cân bằng tấm nền**

Nhấn vào HOME **Home** trên màn hình chính để đến cửa sổ "HOME", màn hình hiển thị như hình bên dưới:

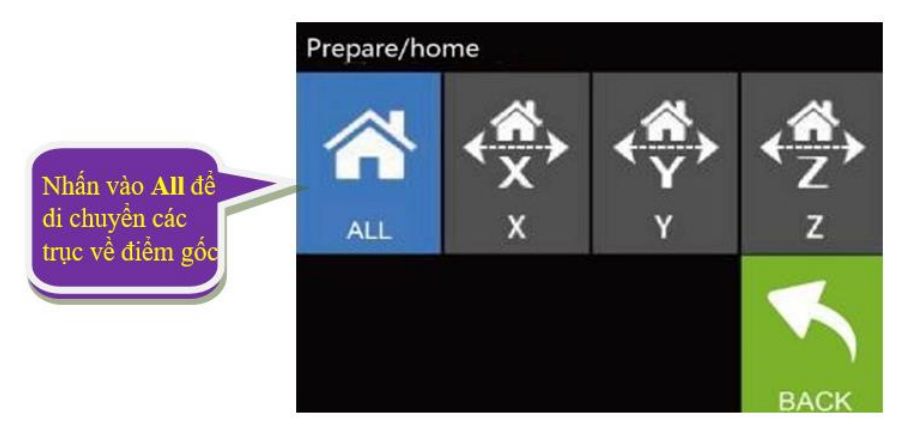

LƯU Ý: Lần đầu tiên cân bằng máy in phải siết chặt tất cả bốn ốc vít của tấm nền, cân bằng ngược chiều kim đồng hồ trong một vòng sau khi siết chặt vít rồi mới bắt đầu tiến hành căn chỉnh. (Chỉnh vít ngược chiều kim đồng hồ tấm nền đi xuống, thuận chiều kim đồng hồ tấm nền đi lên)

Sau khi các trục trở về vị trí gốc, nhấn BACK **để trở lại màn hình chính**.

Nhấn vào LEVEL **trên** màn hình chính để đến cửa sổ "LEVEL", màn hình hiển thị như hình bên dưới:

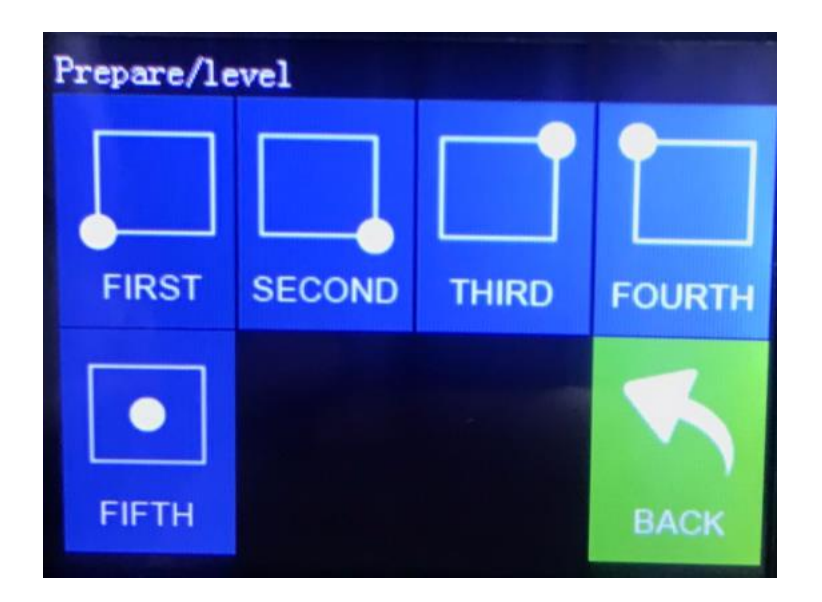

Lần lượt nhấn chọn 4 điểm cân bằng máy theo các hướng như được hiển thị trong hình.

Sử dụng giấy A4 làm mốc lấy độ dày, hãy để nó trên tấm nền. Di chuyển các vòi phun đè trên giấy và rút giấy ra. Nếu giấy dễ rút ra, thì xoay núm điều chỉnh theo chiều kim đồng hồ. Nếu giấy rất khó rút ra, thì xoay núm điều chỉnh ngược chiều kim đồng hồ.

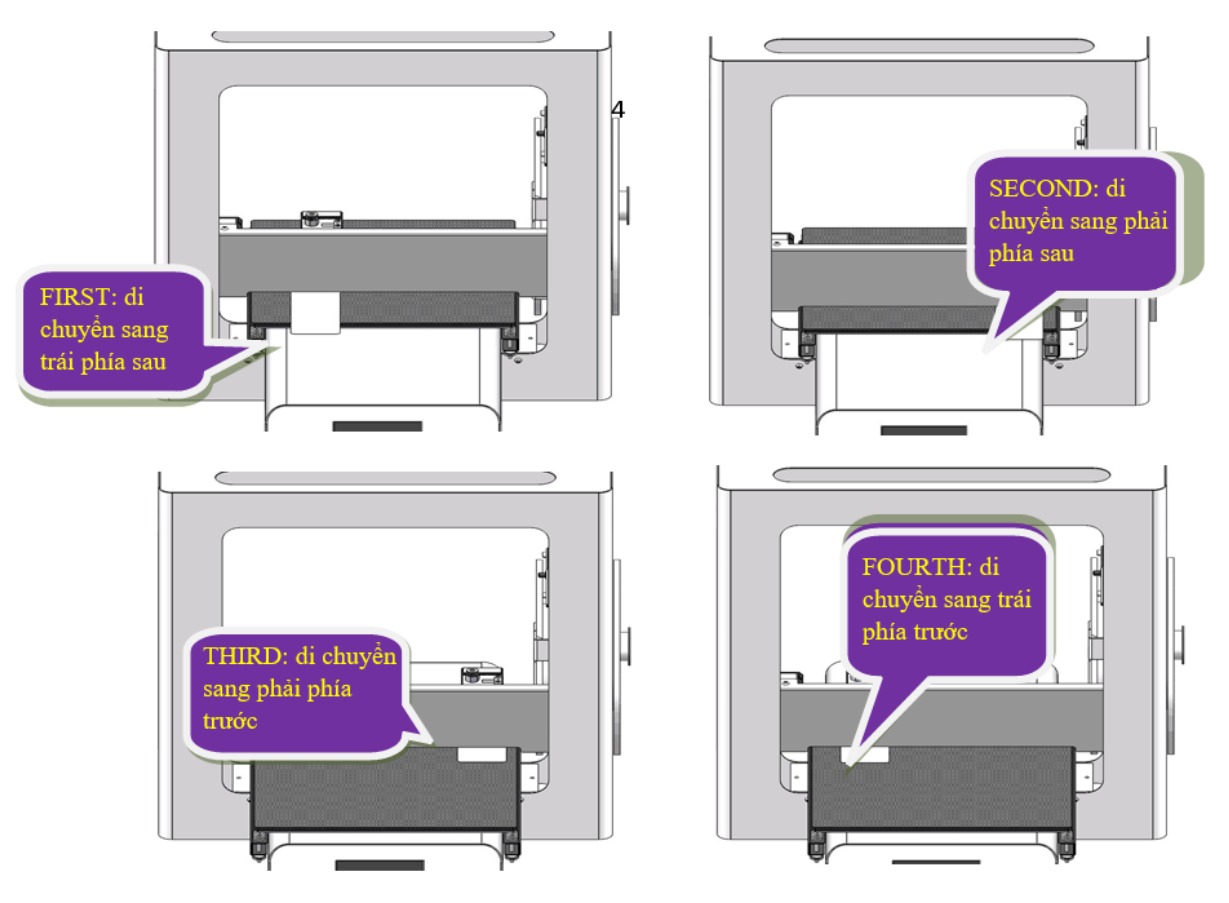

#### <span id="page-24-0"></span>**4.6 Nạp nhựa in**

Nhấn [HEAT] trên màn hình chính để vào cửa sổ "PREHEAT" -> nhấp chọn "EXTRUDE" (EXTU1) -> nhấn nút [ADD] để tăng EXTU1 đến 200°C. Chúng ta đang sử dụng nhựa PLA.

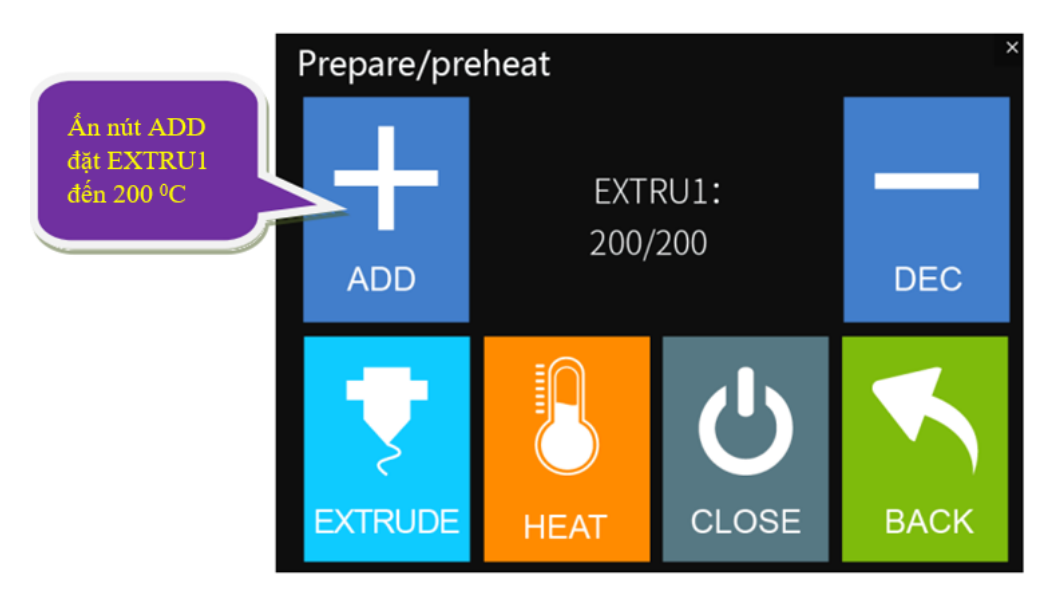

Trong quá trình gia nhiệt, lắp cuộn nhựa in vào khay và luồn vào bộ nạp sợi in, như hình dưới:

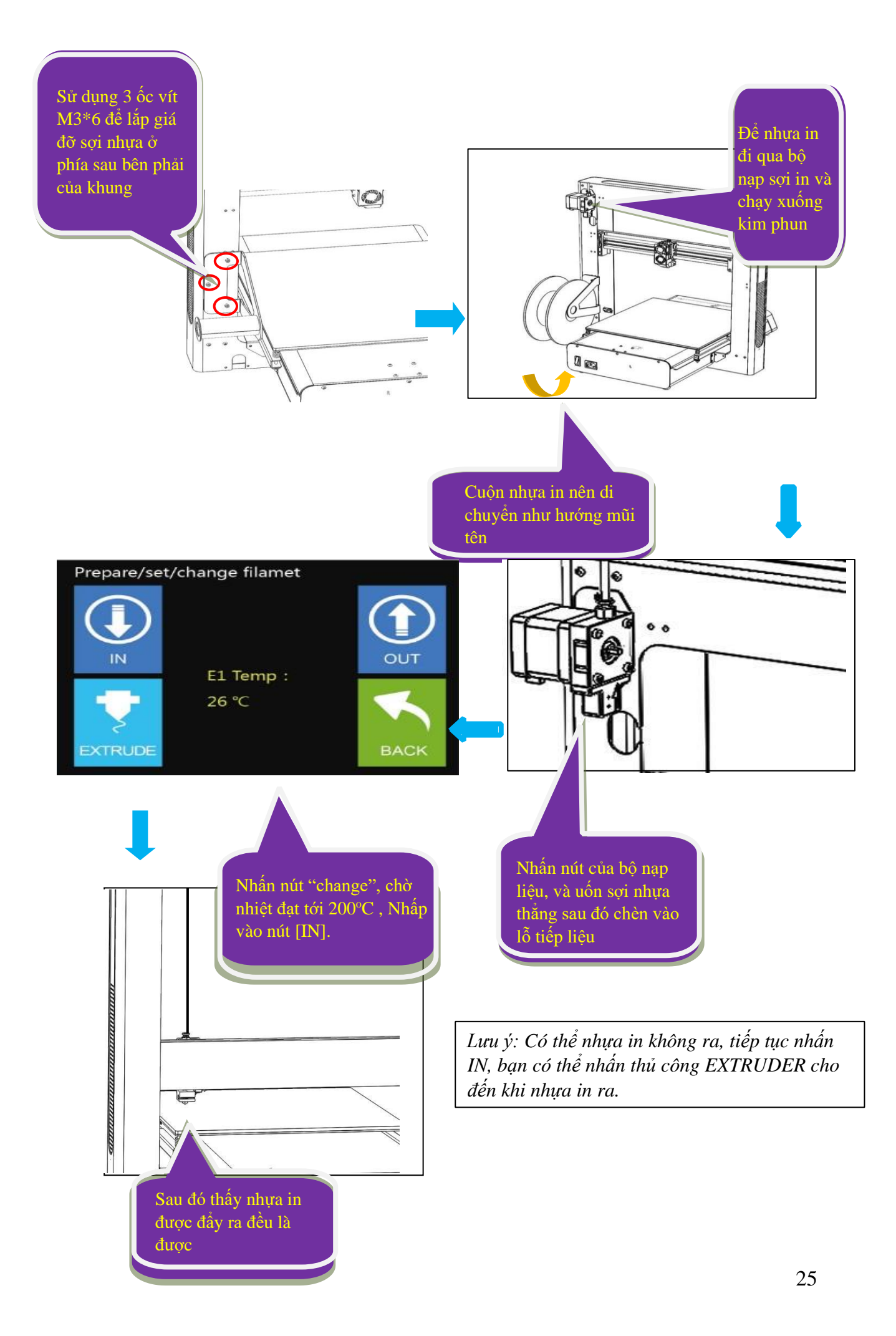

#### <span id="page-26-0"></span>**4.7 In thử nghiệm**

Sao chép tệp G-code vào thẻ SD bằng phần mềm Cura hoặc phần mềm JGcreat và lắp thẻ vào cổng SD trên máy in, sau đó nhấn vào "PRINT" trên màn hình chính, chọn tệp G-code 3D cần in.

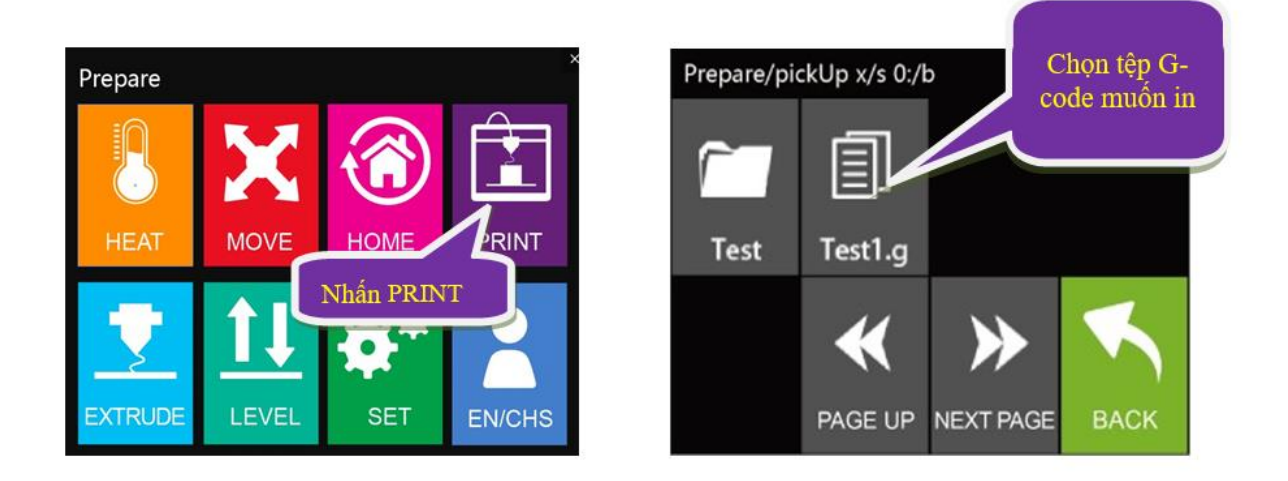

Nhấn vào "YES", máy sẽ làm nóng vòi phun và tấm nền. Khi nhiệt độ đạt đến nhiệt độ cài đặt, quá trình in 3D sẽ bắt đầu và cho đến khi kết thúc.

#### <span id="page-26-1"></span>**4.8 Lưu ý khi thay nhựa in**

1) Trong khi in mô hình, nếu nhựa in gần hết, vui lòng làm theo các bước sau để nạp lại nhựa in:

a: Nhấn vào "Option" trên màn hình máy in, và sau đó nhấp vào biểu tượng "Pause". Trục X sẽ đi đến vị trí ban đầu.

b: Tiếp theo, nhấn vào biểu tượng "More" và chọn "CHANGE", sau đó nhấn vào "OUT" để đẩy nhựa in ra và loại bỏ các nhựa in cũ trong ống.

c: Lắp một cuộn nhựa in mới, sau đó nhấn vào biểu tượng "IN" cho đến khi đầu nhựa in chạy tới kim phun. Khi nhựa in đến được đầu vòi phun, thì một lượng nhỏ nhựa sẽ bắt đầu phun ra từ đầu phun, để đảm bảo đầu vòi phun được nhựa để in. Nếu điều này không xảy ra, hãy đùn nhựa thủ công cho đến khi đầu vòi phun được nhựa ra.

d: Nhấp vào nút "Back" hai lần để về chế độ in, sau đó nhấp vào nút "START" để tiếp tục in.

2) Khi thay thế nhựa in, hãy đảm bảo vòi phun đã đạt đến nhiệt độ ban đầu, sau đó lưa chọn [CHANGE]trong [SET], và nhấn [OUT], khi nhưa in cũ ra hoàn toàn, thay đổi cuộn nhựa in mới, nhấn nút [IN], chờ cho nhựa in đùn ra từ vòi phun. Không được chèn hoặc kéo nhựa in trực tiếp, để tránh hư hỏng cho vòi phun.

### <span id="page-27-0"></span>**5. Lỗi thường gặp và giải pháp**

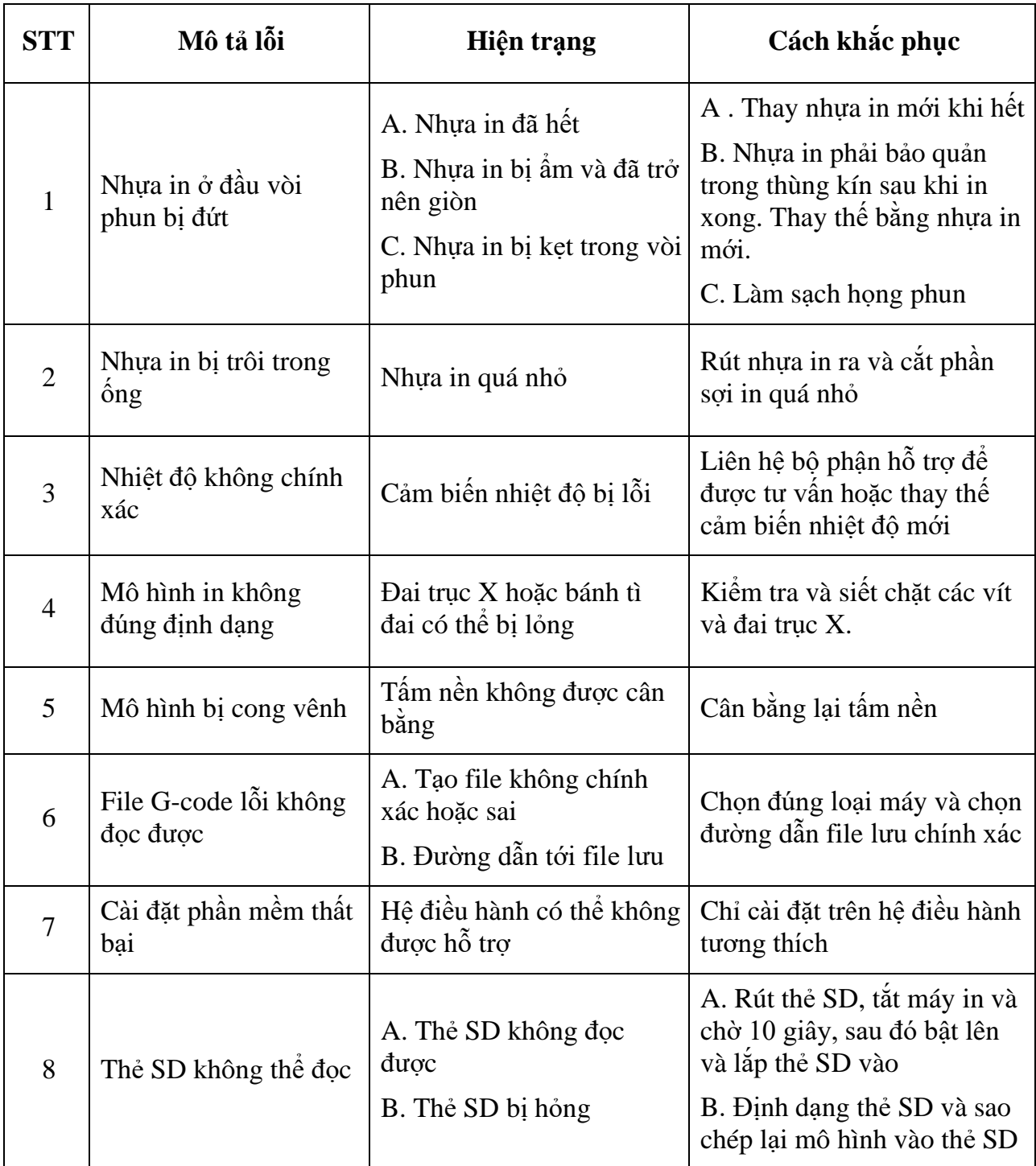

**Lưu ý**: Sau khi vệ sinh máy, nên cân bằng lại tấm nền để tránh thiệt hại trong quá trình in lần thứ hai.

### <span id="page-27-1"></span>**6. Bảo trì máy in 3D**

### <span id="page-27-2"></span>**6.1 Bảo trì hàng ngày**

1) Trước khi sử dụng máy để in, hãy tuân thủ các quy định về an toàn.

2) Thường xuyên vệ sinh và bảo dưỡng thiết bị. Làm sạch bề mặt của đầu phun, tấm nền, bộ phận chuyển động và các bộ phận khác, giúp tránh mài mòn do bụi quá nhiều.

3) Sau mỗi lần sửa chữa và bảo dưỡng, đảm bảo tất cả các bộ phận tháo rời đã được lắp đặt lại như ban đầu để tránh gây ra lỗi cơ khí bởi các bộ phận thiếu hoặc lắp ráp lại không chính xác.

#### <span id="page-28-0"></span>**6.2. Bảo trì cơ bản**

1) Trước khi vận hành máy in 3D, cần phải kiểm tra máy in và thực hiện bảo trì trước khi sử dung:

Kiểm tra vòi phun có tắc nghẽn hoặc hư hỏng không.

Kiểm tra tấm nền máy in đã được hiệu chuẩn và dọn dẹp sạch sẽ.

Kiểm tra xem máy in có được đặt trên một bề mặt phẳng và ổn định.

Kiểm tra xem ốc vít và đai ốc có chặt không, và không có bộ phận nào của máy in bị lỏng hoặc lung lay.

Kiểm tra xem thanh ray chuyển động có cần làm sạch hoặc bôi trơn bằng dầu hay không.

Khi các bộ phận bị hỏng hoặc bị mòn, bạn nên thay thế chúng trước khi in.

2) Trong vận hành của máy in 3D, đảm bảo rằng thiết kế của từng mô hình không vượt quá vùng in thực tế của thiết bị. Không cho phép máy hoạt động ở nhiệt độ quá cao hoặc quá tải. Nếu không, nó không chỉ không in đúng đối tượng mà còn có thể làm hỏng máy vì quá tải.

3) Để có kết quả in tốt nhất, vui lòng loại bỏ nhựa in còn thừa trong đầu phun sau khi in xong. Bảo quản nhựa in trong các hộp kín khí để ngăn vật liệu hấp thụ độ ẩm, điều này có thể làm cho nhựa in trở nên giòn và gãy trong quá trình in.

#### <span id="page-28-1"></span>**6.3. Bảo trì các bộ phận chuyển động**

Nếu bạn nhận thấy máy in bị ồn, hoặc rung quá mức, bạn cần phải làm sạch các thanh ray dẫn hướng và thêm dầu bôi trơn để giảm ma sát.

Để làm sạch và bôi trơn: trước tiên, dùng một miếng vải sạch, lau sạch dầu mỡ hoặc bụi bám trên các bộ phận chuyển động. Sau đó bôi 3-5ml (khoảng 5-8 giọt) dầu bôi trơn dọc theo thanh ray chuyển động. Tra dầu dọc theo các bộ phận hoặc trục đường ray tương ứng, và di chuyển các bộ phận chuyển động dọc theo đường ray qua lại, để phân phối dầu trong vòng bi và bôi trơn toàn bộ chiều dài của ray dẫn hướng và thanh trụ.

Liên hệ hỗ trợ kỹ thuật: **CTCP ĐIỆN TỬ CHUYÊN DỤNG HANEL** Địa chỉ: Tầng 11 tòa nhà Diamond Flower, số 48 Lê Văn Lương, Thanh Xuân, Hà Nội Hotline: 0942195862